**CAST**<sup>™</sup>

Now Playing On Your Phone!

iAhora Jugando En Su Teléfono!

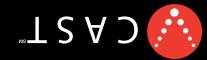

1BB0231901(1.0) **II**I

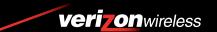

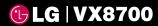

**USER GUIDE** 

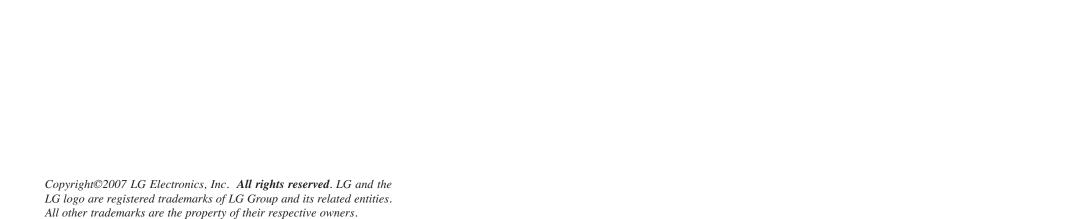

Download from Www.Somanuals.com. All Manuals Search And Download.

## Important Safety Precautions

Read these simple guidelines. Breaking the rules may be dangerous or illegal. Further detailed information is given in this user guide.

# ⚠Warning

#### Violation of the instructions may cause serious injury or death.

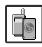

 Never use an unapproved battery since this could damage the phone and/or battery and could cause the battery to explode.

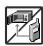

• Never place your phone in a microwave oven as it will cause the battery to explode.

- Never store your phone in temperatures less than -4°F or greater than 122°F.
- Do not dispose of your battery near fire or with hazardous or flammable materials.

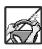

 When riding in a car, do not leave your phone or set up the hands-free kit near the air bag. If wireless equipment is improperly installed and the air bag is deployed, you may be seriously injured.

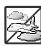

- Do not use a hand-held phone while driving.
- Do not use the phone in areas where its use is prohibited. (For example: aircraft)

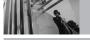

## **Important Safety Precautions**

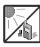

 Do not expose the battery charger or adapter to direct sunlight or use it in places with high humidity, such as a bathroom.

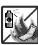

 Do not use harsh chemicals (such as alcohol, benzene, thinners, etc.) or detergents to clean your phone. This could cause a fire.

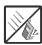

 Do not drop, strike, or shake your phone severely. It may harm the internal circuit boards of the phone.

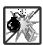

• Do not use your phone in high explosive areas as the phone may generate sparks.

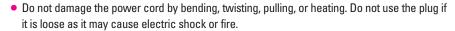

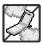

 Do not place any heavy items on the power cord. Do not allow the power cord to be crimped as it may cause electric shock or fire.

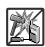

 Do not handle the phone with wet hands while it is being charged. It may cause an electric shock or seriously damage your phone.

Do not disassemble the phone.

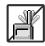

 Do not place or answer calls while charging the phone as it may short-circuit the phone and/or cause electric shock or fire.

• Do not hold or let the antenna come in contact with your body during a call.

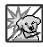

 Make sure that no sharp-edged items, such as animal's teeth or nails, come into contact with the battery. This could cause a fire.

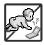

Store the battery out of reach of children.

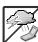

 Be careful that children do not swallow any parts (such as earphone, connection parts of the phone, etc.) This could cause asphyxiation or suffocation resulting in serious injury or death.

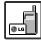

Unplug the power cord and charger during lightning storms to avoid electric shock or fire.

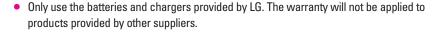

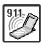

Only authorized personnel should service the phone and its accessories. Faulty installation
or service may result in accidents and consequently invalidate the warranty.

 An emergency call can be made only within a service area. For an emergency call, make sure that you are within a service area and that the phone is turned on.

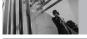

## **Table of Contents**

| Important Safety Precautions                                                                                                    | .1                                |
|----------------------------------------------------------------------------------------------------|-----------------------------------|
| Welcome                                                                                                    | 7                                 |
| Important Information                                                                                                    | 7                                 |
| Technical Details                                                                                                    | 8                                 |
| Phone Overview                                                                                                    | .11                               |
| Right side view                                                                                                    | 12                                |
| Left side view                                                                                                    | 12                                |
| Rear view                                                                                                    |                                   |
| How to Install Your microSD™ Card                                                                                                    | .13                               |
| How to Remove Your microSD™                                                                                                    |                                   |
| Card                                                                                                    | .13                               |
| Menus Overview                                                                                                    | .14                               |
|                                                                                                    |                                   |
| Menu Access                                                                                                    | 15                                |
| Menu Access                                                                                                    | 15                                |
|                                                                                                    |                                   |
| Getting Started with Your                                                                                                    | .16                               |
| Getting Started with Your Phone                                                                                                    | . <mark>16</mark><br>16           |
| Getting Started with Your Phone                                                                                                    | . <mark>16</mark><br>16           |
| Getting Started with Your Phone Installing the Battery Removing the Battery                                                                                                    | .16<br>16<br>16                   |
| Getting Started with Your Phone Installing the Battery Removing the Battery Charging the Battery                                                                                                    | .16<br>16<br>16<br>16             |
| Getting Started with Your Phone Installing the Battery Removing the Battery Charging the Battery Battery Temperature Protection Battery Charge Level Signal Strength                                           | .16<br>16<br>16<br>17<br>17       |
| Getting Started with Your Phone Installing the Battery Removing the Battery Charging the Battery Battery Temperature Protection Battery Charge Level Signal Strength Turning the Phone On and Off              | .16<br>16<br>16<br>17<br>17       |
| Getting Started with Your Phone Installing the Battery Removing the Battery Charging the Battery Battery Temperature Protection Battery Charge Level Signal Strength Turning the Phone On and Off Making Calls | .16<br>16<br>16<br>17<br>17<br>17 |
| Getting Started with Your Phone Installing the Battery Removing the Battery Charging the Battery Battery Temperature Protection Battery Charge Level Signal Strength Turning the Phone On and Off              | .16<br>16<br>16<br>17<br>17<br>17 |

| Redialing Calls            | 18  |
|----------------------------|-----|
| Receiving Calls            | 18  |
| Screen Icons               | 18  |
| luick Access to Convenient |     |
| eatures                    | .19 |
| Vibrate Mode               | 19  |
| Mute Function              | 19  |
| Volume Quick Adjustment    | 19  |
| Call Waiting               | 19  |
| Caller ID                  | 19  |
| Voice Commands             | 20  |
| Speed Dialing              | 20  |
| Intering and Editing       |     |
| nformation                 | .21 |
| Text Input                 |     |
| Text Input Modes           |     |
| Word Mode                  |     |
| Using the NEXT Key         |     |
| Abc (Multi-tap) Text Input |     |
| 123 (Numbers) Text Input   |     |
| Symbols Mode               |     |
| Changing Letter Case       |     |
| Adding Words to the Word   |     |
| Database                   | 23  |

| ontacts in Your Phone's             |
|-------------------------------------|
| lemory24                            |
| Storing Basics24                    |
| Customizing Individual Entries24    |
| Speed Dial                          |
| Storing a Number with Pauses25      |
| Adding Another Phone Number26       |
| Changing the Default Number27       |
| Deleting                            |
| Searching Your Phone's Memory28     |
| Calling From Your Phone's Memory 28 |
| Speed Dialing29                     |
| GET IT NOW30                        |
| 1. Music & Tones                    |
| 1.1 V CAST Music                    |
| 1.2 Get New Ringtones               |
| 1.3 My Ringtones                    |
| 1.4 My Music32                      |
| 1.5 My Sounds                       |
| 1.6 Sync Music                      |
| 2. Picture & Video                  |
| 2.1 V CAST Videos                   |
| 2.2 Get New Pictures36              |
| 2.3 My Pictures36                   |
| 2.4 My Videos                       |

The user guide gives navigation instructions according to the default "Metallic" theme in the Display Settings menu. If other themes are set, navigating the phone's menus may be different.

| 2.5 Take Picture                 | 6. Callback #53                 | 2.1.1 Call <name number="" or="">62</name>   |
|----------------------------------|---------------------------------|----------------------------------------------|
| 2.6 Record Video39               | 7. Signature (None/ Custom)53   | 2.1.2 Send Msg to <name or<="" td=""></name> |
| 2.7 PIX Place                    | TXT Message53                   | Number>                                      |
| 3. Games                         | 1. Auto View (On/Off) 53        | 2.1.3 Go to <menu>62</menu>                  |
| 4. News & Info40                 | 2. Auto Play (On/Off)           | 2.1.4 Check < Item>                          |
| 5. Tools on the Go42             | 3. Signature (None/ Custom) 53  | 2.1.5 Lookup <name></name>                   |
| 6. Extras42                      | Pic-Video Message               | 2.1.6 My Account                             |
| MESSAGING43                      | 1. Auto Receive (On/Off) 54     | 2.1.7 Help63                                 |
| 1. New Message43                 | 2. Signature (None/ Custom)54   | 2.2 Calculator63                             |
| 1.1 TXT Message                  | Erasing Messages                | 2.3 Calendar                                 |
| 1.2 Picture Message              | CONTACTS55                      | 2.4 Alarm Clock                              |
| 1.3 Video Message                | 1. New Contact                  | 2.5 World Clock                              |
| 2. Inbox                         | 2. Contact List55               | 2.6 Notepad                                  |
| 3. Sent50                        | 3. Groups56                     | 2.7 Ez Tip Calc65                            |
| 4. Drafts                        | 4. Speed Dials                  | 2.8 USB Mass Storage65                       |
| 5. Voicemail                     | 5. In Case of Emergency (ICE)57 | 3. Bluetooth Menu66                          |
| 6. Mobile IM                     | 6. My Name Card58               | 3.1 Add New Device67                         |
| 7. Email                         |                                 | My Phone Name68                              |
|                                  | RECENT CALLS58                  | Set On                                       |
| 8. Chat                          | 1. Missed58                     | Discovery Mode                               |
| MSG Settings52                   | 2. Received                     | Supported Profiles                           |
| All Messages53                   | 3. Dialed59                     | Transferring Audio70                         |
| 1. Auto Save (On/ Off/ Prompt)53 | 4. All                          | 4. Sounds Settings                           |
| 2. Auto Erase (On/ Off)          | 5. View Timers                  | 4.1 Master Volume71                          |
| 3. Quick Text53                  | SETTINGS & TOOLS61              | 4.2 Call Sounds                              |
| 4. Voicemail #                   | 1. My Account                   | 4.2.1 Call Ringtone                          |
| 5. Entry Mode (Word/ Abc/ ABC/   | 2. Tools61                      | 4.2.2 Call Vibrate                           |
| 123)                             | 2.1 Voice Commands 61           | 4.3 Alert Sounds                             |
|                                  |                                 |                                              |

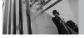

## **Table of Contents**

| 4.4 Keypad Volume     | ./2 |
|-----------------------|-----|
| 4.5 Service Alerts    | .72 |
| 4.6 Power On/Off      | .73 |
| 5. Display Settings   | .73 |
| 5.1 Banner            | .73 |
| 5.1.1 Personal Banner | .73 |
| 5.1.2 ERI Banner      | .74 |
| 5.2 Backlight         | .74 |
| 5.3 Wallpaper         | .74 |
| 5.4 Display Themes    | .75 |
| 5.5 Dial Fonts        | .75 |
| 5.6 Clock Format      | .75 |
| 5.7 Front Alignment   | .76 |
| 6. Phone Settings     | .76 |
| 6.1 Standalone Mode   | .76 |
| 6.2 Set Shortcut Keys | .77 |
| 6.3 Voice Commands    | .77 |
| 6.4 Language          | .77 |
| 6.5 Location          | .77 |
| 6.6 Security          | .78 |
| 6.6.1 Edit Codes      | .78 |
| 6.6.2 Restrictions    | .79 |
| 6.6.3 Phone Lock      | .79 |
| 6.6.4 Lock Phone Now  | .80 |
| 6.6.5 Reset Default   | .80 |
| 6.7 System Select     | .80 |
| 6.8 NAM Select        | .81 |
| 6.9 Auto NAM          | .81 |
|                       |     |

| 7. Call Settings            | .8  |
|-----------------------------|-----|
| 7.1 Answer Options          | .8  |
| 7.2 Auto Retry              | .82 |
| 7.3 TTY Mode                | .82 |
| 7.4 One Touch Dial          | .84 |
| 7.5 Voice Privacy           | .84 |
| 8. Memory                   | .8! |
| 8.1 Save Options            | .85 |
| 8.2 Phone Memory            | .85 |
| 8.3 Card Memory             | .86 |
| 9. Phone Info               | .86 |
| 9.1 My Number               | .86 |
| 9.2 SW/HW Version           | .86 |
| 9.3 Icon Glossary           | .86 |
| Safety                      | 87  |
| TIA Safety Information      | 87  |
| Exposure to Radio Frequency |     |
| Signal                      |     |
| Antenna Care                |     |
| Phone Operation             |     |
| Tips on Efficient Operation |     |
| Driving                     |     |
| Electronic Devices          |     |
| Pacemakers                  |     |
| Hearing Aids                |     |
| Other Medical Devices       |     |
| Health Care Facilities      | .89 |

| 17.11                                 |
|---------------------------------------|
| Vehicles                              |
| Posted Facilities                     |
| Aircraft                              |
| Blasting Areas                        |
| Potentially Explosive Atmosphere90    |
| For Vehicles Equipped with an Air     |
| Bag90                                 |
| Safety Information91                  |
| Charger and Adapter Safety 91         |
| Battery Information and Care92        |
| Explosion, Shock, and Fire Hazards 92 |
| General Notice93                      |
| Caution! Avoid Potential Hearing      |
| Loss                                  |
| DA Consumer Update96                  |
| 0 Driver Safety Tips104               |
| Consumer Information on SAR106        |
| CC Hearing-Aid Compatibility          |
| HAC) Regulations for Wireless         |
| Devices                               |
| ccessories110                         |
| MITED WARRANTY                        |
| TATEMENT111                           |
|                                       |
| lossary113                            |
| ndex115                               |
|                                       |

Thank you for choosing the VX8700 cellular phone designed to operate with the latest digital mobile communication technology, Code Division Multiple Access (CDMA). Along with the many advanced features of the CDMA system, such as greatly enhanced voice clarity, this compact phone offers:

- V CAST<sup>SM</sup> Music and Video Capability
- microSD™ expansion slot
- Built-in 2.0 Megapixel digital camera
- Sleek and Compact Metallic Design with Internal Antenna (internal antenna described as antenna throughout this user quide)
- Large, easy-to-read, 8-line backlit LCD with status icons
- Get It Now® capable for game, wallpaper and ringtone downloads
- Music Player for MP3 and WMA songs
- 23-key keypad
- Long battery standby and talk time
- Easy operation and configuration using menudriven interface with prompts
- Paging, messaging, Voicemail, and caller ID
- Advanced Voice Recognition
- Quick calling functions including any key answer, auto answer, auto retry, 99 speed dials, and voice commands

- Flash Wallpaper with fun animations
- Bilingual (English and Spanish) capabilities
- Bluetooth® wireless technology (for certain profiles)

NOTE The Bluetooth® word mark and logos are owned by the Bluetooth SIG, Inc. and any use of such marks by LG Electronics is under license. Other trademarks and trade names are those of their respective owners.

#### **Important Information**

This user's guide provides important information on the use and operation of your phone. Please read this guide carefully prior to using the phone to be able to use your phone to its greatest advantage and to prevent any accidental damage or misuse. Any unapproved changes or modifications will void your warranty.

#### FCC Part 15 Class B Compliance

This device and its accessories comply with part 15 of FCC rules. Operation is subject to the following two conditions: (1) This device and its accessories

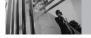

### **Technical Details**

may not cause harmful interference, and (2) this device and its accessories must accept any interference received, including interference that causes undesired operation.

#### **Technical Details**

The VX8700 is an all digital phone that operates on both Code Division Multiple Access (CDMA) frequencies: Cellular services at 800 MHz and Personal Communication Services (PCS) at 1.9 GHz.

CDMA technology uses a feature called DSSS (Direct Sequence Spread Spectrum) that enables the phone to keep communication from being crossed and to use one frequency channel by multiple users in the same specific area. This results in a 10-fold capacity increase when compared with analog mode. In addition, features such as soft / softer handoff, hard handoff, and dynamic RF power control technologies combine to reduce call interruptions.

The Cellular and PCS CDMA networks consist of MSO (Mobile Switching Office), BSC (Base Station Controller), BTS (Base Station Transmission System), and MS (Mobile Station).

\* TSB -74: Protocol between an IS-95A system and ANSI J-STD-008

1xRTT system receives twice as many subscribers in the wireless section as IS-95. Its battery life is twice as long as IS-95. High-speed data transmission is also possible.

EV-DO system is optimized for data service and is much faster than 1xRTT system in applicable area.

The following table lists some major CDMA standards.

| <b>CDMA Standard</b>             | Designator                                                                        | Description                                                                                                    |
|----------------------------------|-----------------------------------------------------------------------------------|----------------------------------------------------------------------------------------------------|
| Basic Air<br>Interface           | TIA/EIA-95A<br>TSB-74<br>ANSI J-STD-008<br>TIA/EIA-IS2000                         | CDMA Dual-Mode Air Interface<br>14.4kbps radio link protocol and inter-band operations<br>IS-95 adapted for PCS frequency band<br>CDMA2000 1xRTT Air Interface                                                                                                    |
| Network                          | TIA/EIA/IS-634<br>TIA/EIA/IS/651<br>TIA/EIA/IS-41-C<br>TIA/EIA/IS-124             | MAS-BS PCSC-RS Intersystem operations Non-signaling data comm.                                                                                                    |
| Service                          | TIA/EIA/IS-96-B<br>TIA/EIA/IS-637<br>TIA/EIA/IS-657<br>IS-801<br>TIA/EIA/IS-707-A | Speech CODEC Short Message Service Packet Data Position Determination Service (gpsOne) High Speed Packet Data                                                                                                    |
| 1x EV-DO<br>Related<br>interface | TIA/EIA/IS-856<br>TIA/EIA/IS-878<br>TIA/EIA/IS-866<br>TIA/EIA/IS-890              | CDMA2000 High Rate Packet Data Air Interface 1xEV-D0 Inter-Operability Specification for CDMA2000 Access Network Interfaces Recommended Minimum Performance Standards for CDMA2000 High Rate Packet Data Access Terminal Test Application Specification (TAS) for High Rate Packet Data Air Interface |

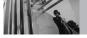

### **Technical Details**

#### **FCC RF Exposure Information**

# WARNING! Read this information before operating the phone.

In August 1996, the Federal Communications
Commission (FCC) of the United States, with its
action in Report and Order FCC 96-326, adopted an
updated safety standard for human exposure to
Radio Frequency (RF) electromagnetic energy
emitted by FCC regulated transmitters. Those
guidelines are consistent with the safety standard
previously set by both U.S. and international
standards bodies. The design of this phone
complies with the FCC guidelines and these
international standards.

#### **Bodily Contact During Operation**

This device was tested for typical use with the back of the phone kept 0.6 inches (1.5 cm) from the body. To comply with FCC RF exposure requirements, a minimum separation distance of 0.6 inches (1.5 cm) must be maintained between the user's body and the back of the phone, including the antenna, whether extended or retracted. Third-party belt-clips, holsters, and

similar accessories containing metallic components should not be used. Avoid the use of accessories that cannot maintain 0.6 inches (1.5 cm) distance between the user's body and the back of the phone and have not been tested for compliance with FCC RF exposure limits.

#### **Vehicle-Mounted External Antenna**

(Optional, if available.)

To satisfy FCC RF exposure requirements, keep 8 inches (20 cm) between the user / bystander and vehicle-mounted external antenna. For more information about RF exposure, visit the FCC website at www.fcc.gov.

#### Caution

Use only the supplied antenna. Use of unauthorized antennas (or modifications to the antenna) could impair call quality, damage the phone, void your warranty and/or violate FCC regulations.

Don't use the phone with a damaged antenna. A damaged antenna could cause a minor skin burn. Contact your local dealer for a replacement antenna.

#### Phone Overview

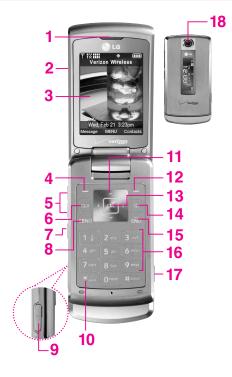

- 1. Earpiece
- 2. Flip Open to answer an incoming call and close to end the call.
- LCD Screen Displays messages and indicator icons. When the flip is open, Power Save mode automatically dims the screen and then darkens it if no keys are pressed.
- 4. Left Soft Key Use to select an action within a menu.
- Side Keys Use to adjust the ringer volume in the standby mode and the earpiece volume during a call.
- 6. CLR Key Deletes single spaces or characters with a quick press, but press and hold to delete entire words. Will also back you out of menus, one level at a time.
- 7. Voice Commands Key Use for quick access to Voice Commands.
- 8. SEND Key Use to make or answer calls.
- Battery Charging Port/ Headset Adapter Port Allows you to charge the battery
  of your phone or plug in an optional headset for convenient, hands-free
  conversations.
- 10. Vibrate Mode Key Use to set the mode (from the standby mode press and hold for about 3 seconds).
- Navigation Keys Use for quick access to Get Picture & Video, Schedule, Mobile Web 2.0, Get It Now® (by default).
- 12. Right Soft Key Use to select an action within a menu.
- 13. OK Key Selects the function displayed at the bottom of the LCD between the Left and Right Soft Key functions.
- 14. Speakerphone Key Use to change to speakerphone mode. Speakerphone mode can only be activated during a call or an activation of AVR (Advanced Voice Recognition).
- 15. PWR/END Key Use to turn the power on/off and to end a call. Also returns to the standby mode.
- 16. Alphanumeric Keypad Use to enter numbers and characters and select menu items
- 17. Side Camera Key Use for quick access to Camera function.
- 18. Camera Lens Used to take a photo. Keep it clean for optimal photo quality.

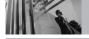

### **Phone Overview**

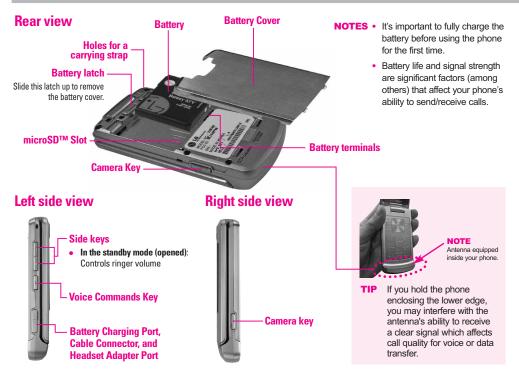

#### **How to Install Your microSD™ Card**

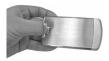

To install a microSD™
 card, remove the battery
 cover from the back of the
 phone as illustrated.

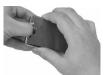

Remove the battery from the opening on the back of the phone and you will see a graphic indicating the microSD insertion point.

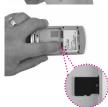

Insert the microSD<sup>TM</sup> card into the correct direction until the slot in. If you insert the card in the wrong direction, it may damage your phone or your card.

#### **How to Remove Your microSD™ Card**

- 1. Remove the battery cover first.
- 2. Remove the battery from your phone.
- Grasp the installed microSD™ card and pull it out smoothly.

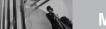

### **Menus Overview**

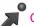

#### **GET IT NOW**

- 1. Music & Tones
  - 1. V CAST Music
  - 2. Get New Ringtones
  - 3. My Ringtones
  - 4. My Music
  - 5. My Sounds
  - 6. Svnc Music
- 2 Picture & Video
  - 1. V CAST Videos
  - 2. Get New Pictures
  - 3. My Pictures
  - 4. My Videos
  - 5. Take Picture
  - 6 Record Video
  - 7. PIX Place
- 3. Games
- 4. News & Info
- 5. Tools on the Go
- 6. Extras

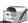

### **MESSAGING**

- 1. New Message
- 2. Inbox
- 3. Sent
- 4 Drafts
- 5. Voicemail
- 6. Mobile IM
- 7. Fmail
- 8. Chat

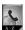

## **CONTACTS**

- 1. New Contact
- 2. Contact List
- 3. Groups
- 4. Speed Dials
- 5. In Case of Emergency
- 6. My Name Card

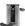

## RECENT CALLS

- 1. Missed
- 2. Received
- 3. Dialed
- 4 All
- 5. View Timers

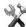

## **SETTINGS & TOOLS**

- 1. My Account
- 2. Tools
  - 1. Voice Commands
  - 2. Calculator
  - 3. Calendar
  - 4. Alarm Clock
    - 4.1. Alarm 1
    - 4.2. Alarm 2
    - 4.3. Alarm 3
  - 5. World Clock
  - 6. Notepad
  - 7. Ez Tip Calc

- 3. Bluetooth Menu
  - 1. Add New Device
- 4. Sounds Settings
  - 1. Master Volume
  - 2. Call Sounds
    - 2.1. Call Ringtone 2.2. Call Vibrate
    - Z.Z. Call Vibrai
  - 3. Alert Sounds
    - 3.1. TXT Message
    - 3.2. Pic-Video Message
    - 3.3. Voicemail
  - 4. Keypad Volume
  - 5. Service Alerts
    - 5.1. ERI
    - 5.2. Minute Beep
    - 5.3. Call Connect
    - 5.4. Charge Complete
  - 6. Power On/Off
    - 6.1. Power On
    - 6.2. Power Off
- 5. Display Settings
  - 1. Banner
    - 1.1. Personal Banner
    - 1.2. ERI Banner
  - 2. Backlight
    - 2.1. Display

- 2.2. Keypad
- 3. Wallpaper
  - 3.1 My Pictures
  - 3.2 My Videos
  - 3.3 Fun Animations
- 4. Display Themes
- 5. Dial Fonts
- 6. Clock Format
- 7. Front Alignment
- 6. Phone Settings
  - 1. Standalone Mode
  - 2. Set Shortcut Keys
  - 3. Voice Commands
  - 4. Language
  - 5. Location
  - Security
    - 6.1 Edit Codes
    - 6.2 Restrictions
    - 6.3 Phone Lock
    - 6.4 Lock Phone Now
    - 6.5 Reset Default
  - 7. System Select
  - 8. NAM Select
  - 9. Auto NAM
- 7. Call Settings

- 1. Answer Options
- 2. Auto Retry
- 3. TTY Mode
- 4. One Touch Dial
- 5. Voice Privacy
- 8. Memory
  - 1. Save Options
  - 2. Phone Memory
  - 3. Card Memory
- 9. Phone Info
  - 1. My Number
  - 2. SW/HW Version
  - 3. Icon Glossary

Some content in this user guide may differ from your phone depending on the phone software. Features and specifications are subject to change without prior notice.

#### **Menu Access**

Press OK [MENU] to have access to five phone menus.

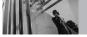

## **Getting Started with Your Phone**

#### **Installing the Battery**

- Place the edge of the battery that has the battery terminals into the opening on the back of the phone [1], then press it into place [2].
- Align the tabs on the battery cover with the slots on the back of the phone [3], then press the cover down until it clicks [4].

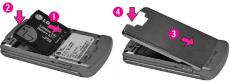

#### **Removing the Battery**

- 1. Move the battery latch up [1], then lift the battery cover off [2].
- 2. Lift the left edge (by the LG logo) of the battery [3], then remove the battery.

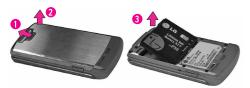

#### **Charging the Battery**

- Attach the charger to the phone. Make sure that the triangle symbol faces up when inserting the plug into the charger port.
- 2. Plug the charger into a wall outlet.

#### NOTICE

Please use only an approved charging accessory to charge your LG phone.

Improper handling of the charging port, as well as the use of an incompatible charger, may cause damage to your phone and void

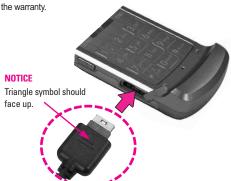

### **Battery Temperature Protection**

If the battery gets overheated, the phone will automatically turn off. When you turn the phone back on, a message pops up alerting you that the phone was powered off for your safety.

### **Battery Charge Level**

You can find the battery charge level at the top right of the LCD screen. When the charge level becomes low, the battery sensor sounds a warning tone, blinks the battery icon, and displays a warning message. As the charge level approaches empty, the phone automatically switches off without saving.

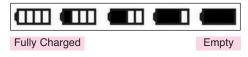

#### **Signal Strength**

Call quality depends on the signal strength in your area. You can tell how much signal strength you have by the number of bars next to the signal

strength icon: the more bars, the stronger the signal. If you're having problems with signal quality, move to an open area or, when inside a building, try moving near a window.

#### **Turning the Phone On and Off**

#### **Turning the Phone On**

- Install a charged battery or connect the phone to an external power source.
- 2. Press until the LCD screen lights up.

#### Turning the Phone Off

1. Press and hold until the display turns off.

### Making Calls

- Make sure the phone is turned on.
   If not, press for about three seconds.
   If necessary, enter the lock code.
- 2. Enter the phone number.
- 3. Press SEND
- 4. Press (EVB) to end the call.

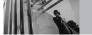

## **Getting Started with Your Phone**

NOTE

Your phone has a Voice Commands feature that also lets you make calls by phone number, name, or location.

#### **Correcting Dialing Mistakes**

Press once to erase the last digit entered, or hold it down for at least two seconds to delete all the digits.

### **Redialing Calls**

1. Press SEND twice to redial the last number dialed.

### **Receiving Calls**

- 1. When the phone rings or vibrates, there are four ways of answering a call, depending on the phone setting:
- Flip Open/Send Key Only: Open the flip by default.
- Any Key: Press any key.
- Send Key Only: You can answer a call only by pressing SEND.
- Auto with Handsfree: The call automatically connects when connected to a handsfree device.

NOTE

If you press Left Soft Key [ Quiet] while the phone is ringing, the ringing or vibration is muted for that call

NOTE

If you press Right Soft Key \[ \frac{1}{2} \] [Ignore] while the phone is ringing, the call will end.

2. Press to end the call.

TIP

During a call, use Speakephone Key or Voice Command Key to turn on speakerphone mode. Speakerphone function is only available while a call is in progress.

#### Screen Icons

When the phone is on, the top line of the LCD screen displays phone status icons. To see the icon glossary, go to MENU -> SETTINGS & TOOLS -> Phone Info -> Icon Glossary on your phone.

### **Quick Access to Convenient Features**

#### Vibrate Mode

#### **Mute Function**

The Mute Function prevents the transmission of your voice to the caller. To quickly activate Mute press Left Soft Key [Mute], then to unmute press Left Soft Key [ [Unmute].

### **Volume Quick Adjustment**

Quickly adjust ringer and earpiece volumes by pressing the upper side key to increase and lower key to decrease.

#### NOTE

The earpiece volume can only be adjusted during a call and Key Beep volume can only be adjusted through the Menu.

#### NOTE

To turn off sounds, press and hold the lower side key for 3 seconds when the flip is open, then press and hold the upper side key to return to normal sounds mode.

### **Call Waiting**

During a call, one beep indicates another incoming call. Press (SEND) to receive the waiting call then press (SEND) again to switch between calls.

#### **Caller ID**

Caller ID displays the number and/or name of the person calling when your phone rings.

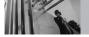

### **Quick Access to Convenient Features**

#### **Voice Commands**

Voice Commands allow you to do things by verbal command (e.g., make calls, confirm Voicemail, etc.). Press the Voice Commands Key 4 and follow the prompts to set up your voice command(s).

#### NOTE

Voice Commands can also be started with the designated key on your Bluetooth® device. Please check the manual of the Bluetooth® device for further instructions.

### **Speed Dialing**

Speed Dialing allows you to make phone calls quickly and easily with a few keystrokes. Speed Dial number 1 is set to call your Voicemail.

#### **To dial Speed Dials**

For Speed Dials 1 to 9 press and hold the Speed Dial number.

For Speed Dials 10 to 99 press the first digit, then press and hold the key of the last digit.

#### **NOTE**

Another way to Speed Dial is to enter the speed dial number(s), then press SEND.

## **Entering and Editing Information**

### **Text Input**

The following key functions are available to help with text entry:

Left Soft Key: Press to change text input mode.

Shift: Press to change case (initial cap, caps lock, lowercase).

**Next**: Press to display other matching words in the database.

**Space**: Press to complete a word and insert a space.

Clear: Press to delete a single space or character. Hold to delete words.

Punctuation: Press to insert punctuation.

#### **Text Input Modes**

In a text field, press Left Soft Key 🕝 to display text modes.

#### **Word Mode**

Type text using one keystroke per letter. Keystroke combinations are translated into common words using the letters on each key and a compressed database.

- 1. Press Left Soft Key 🕝 to change to Word mode.
- 2. Press 2 abc 2 abc 5 jkl 5 jkl
- 3. Press # to complete the word and add a space.
- 4. Press 8 tuv 4 shi 3 def # \*\*\*\* 6 mno 3 def 3 def 4 shi 2 abc 3 def .

Call the office is displayed.

#### **Using the NEXT Key**

After entering keystrokes, if the word displayed isn't the one you want, press of to display additional word choices from the database.

- 1. Press  $4_{\text{ghi}}$   $6_{\text{mno}}$   $3_{\text{def}}$ . Good is displayed.
- Press o . Additional choices are displayed such as: Home, Gone, Hood, etc.

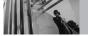

## **Entering and Editing Information**

#### Abc (Multi-tap) Text Input

Type text pressing keys multiple times for words not in the phone's database.

- 1. Press Left Soft Key 🖵 to change to Abc mode.
- 2. Press \*: to change to ABC Caps Lock.
- 3. Press 5 jki 5 jki 5 jki 4 ghi .

LG is displayed.

#### 123 (Numbers) Text Input

Type numbers pressing each key only once.

- 1. Press Left Soft Key 🗗 to change to 123 mode.
- 2. Press  $5^{jkl}$   $5^{jkl}$   $5^{jkl}$   $1^{\circ}$   $2^{\circ}$   $2^{\circ}$   $1^{\circ}$   $2^{\circ}$   $2^{\circ}$

**5551212** is displayed.

#### **Symbols Mode**

Insert special characters into your text. Choose from 36 special characters including "SP" to insert a space and "LF" to force text to the next line.

- Press Left Soft Key to change to Symbols mode.
- 2. Press Right Soft Key [Next] to view next 12 symbols or Left Soft Key [Prev] to view previous 12.
- 3. Use the Navigation Key to highlight the special character you want to insert and press ok to select it.
- 4. Press Left Soft Key 🕝 to change to another text mode.

#### **Changing Letter Case**

Set capitalization before typing. Press \*\* to choose Initial Cap (Word/ Abc), Caps Lock (WORD/ ABC), and lowercase (word/ abc).

#### **Adding Words to the Word Database**

If a word is not in the Word database, add it using Abc (Multi-tap) mode text entry.

- Press Left Soft Key to change to Abc (multitap) mode.
- 2. Press 2abc 2abc 6mno 6mno 7pqrs. **Bop** is displayed.
- Press Left Soft Key to change to Word mode to add the word Bop to the Word database.
- 4. Press CLR to erase the existing word.
- 5. Press 2<sub>abc</sub> 6<sub>mno</sub> 7<sub>pqrs</sub>. cop is displayed.
- 6. Press onext onext.

  Bop is displayed.

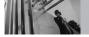

## **Contacts in Your Phone's Memory**

Store up to 1000 entries with up to 5 phone numbers each.

### **Storing Basics**

- Enter a number (max. 48 digits), then press Left Soft Key [-] [Save].
- 2. Use the Navigation Key (a) to select **Add New Contact/ Update Existing**, then press (OK).
- 3. Use the Navigation Key (a) to select **Mobile 1/ Home/ Work/ Mobile 2/ Fax**, then press (b).
- 4. Enter a name (max. 32 characters), then press OK.
- 5. Press to exit, to call, or Right Soft Key [Options].

## **Customizing Individual Entries**

- 1. Press Right Soft Key [Contacts], then Use the Navigation Key (to select an entry.
- 2. Press Left Soft Key [F [Edit].

- 3. Use the Navigation Key to select the information to customize.
- 4. Change the entry as you want, then press ok to save your changes.

#### **Email**

Allows you to enter an email address to the Contact entry.

#### Group

Allows you to organize your Contacts into groups.

#### **Picture**

Sets the phone to display a designated picture to identify the caller calling your phone.

#### Ringtone

Sets the phone to play a designated ringtone to identify the caller calling your phone.

#### Fax

Allows you to enter a fax number to the Contact entry.

## **Speed Dial**

Allows you to set up your Speed Dials.

- Press Right Soft Key [Contacts], then use the Navigation Key (Contacts) to select an entry.
- 2. Press Left Soft Key 🕝 [Edit].
- 3. Use the Navigation Key to select a phone number, then press Right Soft Key [Options].
- 4. Use the Navigation Key to select **Set Speed Dial**, then press ok.
- 5. Enter a Speed Dial digit.
  - Use the keypad, then press
  - Use the Navigation Key 🗘 to select the Speed Dial digit, then press 🕟.
- 6. Press OK Yes, then press OK to save.

## **Storing a Number with Pauses**

Pauses allow you to enter additional series of numbers to access automated systems such as Voicemail or credit billing numbers. Pause types are: Wait (W) The phone stops dialing until you press Left Soft Key [ [Release] to advance to the next number. 2-Sec Pause (P) The phone waits two seconds before sending the next string of digits.

- Enter the number, then press Right Soft Key [Options].
- 2. Use the Navigation Key to select **2-Sec** Pause/ Wait, then press OK.
- Enter additional number(s) (e.g., pin number, credit card number, etc.).
- 4. Press Left Soft Key [ Save].
- 5. Use the Navigation Key (a) to select **Add New**Contact or **Update Existing** and press (OK).
- 6. Use the Navigation Key (a) to select **Mobile 1/ Home/ Work/ Mobile 2/ Fax**, then press (b).
- 7. Enter a name, then press OK.

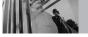

## **Contacts in Your Phone's Memory**

## **Adding Another Phone Number**

#### From the standby mode

- Enter a phone number, then press Left Soft Key
   [Save].
- 2. Use the Navigation Key (a) to select **Update Existing**, then press (OK).
- 3. Use the Navigation Key to select an existing entry, then press OK.
- 4. Use the Navigation Key to select **Mobile 1/ Home/ Work/ Mobile 2/ Fax**, then press to save.

#### From the Contact List Screen

- 1. Press Right Soft Key 🔁 [Contacts].
- 2. Use the Navigation Key to select an entry, then press Left Soft Key [Edit].
- 3. Use the Navigation Key to select the phone number field to add, then enter the number and press to save.

#### **Changing Saved Information**

To edit any information you stored, access the Edit Contacts screen:

- 1. Press Right Soft Key 🔁 [Contacts].
- 2. Use the Navigation Key ( to select a Contact entry, then press Left Soft Key ( [Edit].
- 3. Use the Navigation Key to select the field you want to change.
- 4. Make the changes, then press OK.

#### **Adding a Pause to a Contact Entry**

- 1. Press Right Soft Key 5- [Contacts].
- 2. Use the Navigation Key (2) to select a Contact entry, then press Left Soft Key (3) [Edit].
- 3. Use the Navigation Key (a) to select the number, then press Right Soft Key [ [Options].
- 4. Press 3<sup>def</sup> Add Pause.
- 5. Press 1 Wait or 2 Date Pause.
- 6. Enter additional number(s), then press OK.

## **Changing the Default Number**

The Default Number is the phone number you entered when you created the Contact. Another number can be saved as the Default Number.

- 1. Press Right Soft Key 🔁 [Contacts].
- 2. Use the Navigation Key 🗘 to select an entry.
- 3. While viewing a Contact, press OK to edit.
- 4. Use the Navigation Key ( to highlight a phone number, then press Right Soft Key ( [Options].
- 5. Use the Navigation Key to highlight **Set As Default**, then press OK.
- Press OK to set the new number as the default.A confirmation message is displayed.
- 7. Press OK again to save.

### **Deleting**

#### **Deleting a Phone Number**

1. Press Right Soft Key 🔁 [Contacts].

- 2. Use the Navigation Key 🗘 to select an entry
- 3. Use the Navigation Key ( to select a phone number.
- 4. Press and hold CLR to delete it.
- 5. Press OK.

#### **Deleting a Contact Entry**

- 1. Press Right Soft Key 5 [Contacts].
- 2. Use the Navigation Key 🗘 to select an entry
- 3. Press Right Soft Key [Options], then press 2 be Erase.
- 4. Press OK Yes.

### **Deleting a Speed Dial**

- 1. Press Right Soft Key 🔁 [Contacts].
- Use the Navigation Key to highlight a Contact entry to edit and press ok [VIEW].
- 3. Select the phone number with the Speed Dial, then press OK [EDIT].

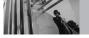

## **Contacts in Your Phone's Memory**

- 4. Press Right Soft Key 🔁 [Options].
- 5. Press 7 Remove Speed Dial.
- 6. Press OK Yes.

## **Searching Your Phone's Memory**

The VX8700 phone is able to perform a dynamic search of the contents in your phone's memory and display them in ascending order. Search by scrolling alphabetically or by letter.

#### **Scrolling through Your Contacts**

- Press Right Soft Key [Contacts].
   Contacts display alphabetically.
- 2. Use the Navigation Key (2) to scroll through the list.

#### **Searching by Letter**

Press Right Soft Key [Contacts].
 Contacts display alphabetically.

Press (or press repeatedly) the key on the keypad that corresponds with the search letter.

## **Calling From Your Phone's Memory**

Place calls quickly and easily to numbers stored in your phone.

#### From Contacts

- 1. Press Right Soft Key 🔁 [Contacts].
- 2. Use the Navigation Key to select the Contact entry.
- 3. Press (SEND) to place the call to the Default Number.

#### **NOTE**

If multiple numbers are saved in the entry and you don't want to call the Default Number, before pressing SEND, use the Navigation Key to scroll through the available phone numbers.

#### **From Recent Calls**

- 1. Press OK [MENU].
- 2. Press the Navigation Key downward to select **RECENT CALLS**, and press OK.
- 3. Use the Navigation Key to select Missed/ Received/ Dialed/ All, then press OK.
- 4. Use the Navigation Key ( to select the phone number.
- 5. Press (SEND) to place the call.

### **Speed Dialing**

Allows you to make phone calls quickly and easily to numbers stored in Contacts. You need to set Speed Dials in your Contacts before using this feature.

**NOTE** Speed Dial 1 is for Voicemail.

#### Speed Dials From 1 to 9

Press and hold the Speed Dial digit. Your phone recalls the phone number from your Contacts, displays it briefly, and then dials it.

#### Speed Dials From 10 to 99

Press the first Speed Dial digit, then press and hold the key of the last Speed Dial digit.

NOTE You can also enter the Speed Dial digit(s), then press (SEND).

#### Speed Dials 97, 98, and 99

Speed Dials 97, 98, and 99 are preset to access certain phone account information: 97 (#BAL), 98 (#MIN), and 99 (#PMT). Unlike Speed Dial 1, these can be changed if you want.

## **GET IT NOW**

Get It Now® allows you to do more than just talk on your phone. Get It Now is a technology and service that allows you to download and use applications on your phone. With Get It Now, it's quick and easy to personalize your phone to your lifestyle and tastes. Just download the applications that appeal to you. With a wide range of software available, from ringtones to games to productivity tools, you can be assured that you can find something useful, practical, or entertaining.

#### **Downloading Applications**

You can use Get It Now and download applications anywhere on the Verizon Wireless network, as long as your phone is receiving a digital 1X signal. (Additional Fees May Apply)

#### **Incoming Calls**

While downloading an application, incoming calls automatically go to your Voicemail, if available. If you don't have Voicemail, the caller will receive a

busy signal during the download.

When using applications, an incoming call will automatically pause the application and allow you to answer the call. When you complete your call, you can resume using the application.

SHORTCUT You can access the Get It Now feature directly by pressing the Navigation Key to the right.

#### **Anything Unclear?**

From the Get It Now menu, press Right Soft Key [Info] to see your memory status, activity log, help text, and Get It Now status. Use the Help option to view information from buying new applications to expired applications.

#### 1. Music & Tones

Personalize your phone with ringtones. A wide variety of choices are available, such as current hits, pop, hip-hop, and more.

#### **Access and Options**

- 1. Press OK [MENU].
- 2. Press the Navigation Key to select **GET IT NOW** and press OK.
- 3. Press 7 Music & Tones
- 4. Select a submenu by pressing the number that corresponds with the submenu.

#### 1.1 V CAST Music

Allows you to download a variety of music via V CAST whenever and wherever you are.

- Press OK [MENU] -> press the Navigation Key
   upward to select GET IT NOW and press
  - OK -> press [1 Music & Tones] -> press [1 V CAST Music].
- NOTE Additional charges for music may apply. V CAST Music service is not available in all areas. Check www.verizonwireless.com/getitnow website for details.

#### 1.2 Get New Ringtones

Allows you to connect to Get It Now and download various ringtones.

1. Press OK [MENU] -> press the Navigation Key

upward to select GET IT NOW and press
OK -> press [Music & Tones] -> press

[Get New Ringtones].

#### **1.3 My Ringtones**

Allows you to select a desired ringtone, download a new ringtone.

- 1. Press OK [MENU] -> press the Navigation Key

  upward to select GET IT NOW and press
  OK -> press [Music & Tones] -> press

  3 or [My Ringtones].
- 2. Use the Navigation Key ( to highlight ringtone and press Left Soft Key [ Set As].
- 1 Ringtone
- Zamo Contact ID: Scroll and select the Contact to be identified by the ringtone you selected.

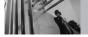

### **GET IT NOW**

 Alert Sounds: Press the corresponding number key to set the ringtone for one of the following:

All Messages/ TXT Message/ Picture-Video Message/ Voicemail

### 1.4 My Music

Allows you to store and to listen to music right from your phone. Connect to V CAST to download a variety of music, transfer music between your phone and your PC, manage and organize your music files, and more.

**NOTE** File storage varies according to the size of each file as well as memory allocation of other applications.

- 1. Press OK [MENU] -> press the Navigation Key
  upward to select GET IT NOW and press
  OK -> press [Music & Tones] -> press
  [My Music].
- 2. Use the Navigation Key to select a submenu, then press ok.

#### 1.5 My Sounds

Allows you to select a desired sound or record a new sound.

- 1. Press OK [MENU] -> press the Navigation Key
  upward to select GET IT NOW and press
  OK -> press [Music & Tones] -> press
  5 | [My Sounds].
- Press Pecord New or scroll and select a sound using the Navigation Key
   Options from here:
  - Press Left Soft Key [ [Erase].
  - Press OK [PLAY].
  - Press Right Soft Key ☐ [Options] to select:
     Send/ To PIX Place/ Rename/ Move/ Lock/
     Erase All/ File Info

#### 1.6 Sync Music

Allows you to synchronize the music clips from a PC to your phone. Verify that the transfer was successful on the confirmation screen.

1. Press OK [MENU] -> press the Navigation Key
upward to select GET IT NOW and press
OK -> press [Music & Tones] -> press

6 [Sync Music].

# Sync your music from your PC to your V CAST Music wireless device

- Use the USB cable to connect your phone to your PC.
- Go to the Get It Now menu and select Music & Tones, then select Sync Music.
- Open Windows Media<sup>™</sup> Player 10 on your PC and select the **Sync** tab.
- Select Edit Playlist and select the songs from your library that you want to sync.
- 5. In Windows Media™ Player 10, select V CAST

Mobile Phone – Removable Storage Card unless no memory card is available. Start the sync process in Windows Media™ Player 10 by pressing Start Sync. Remember, your phone must be in Sync Music mode.

- 6. When synching completes, disconnect the cable from your phone and exit **Sync Music**.
- 7. Under the **Music & Tones** menu, open **My Music** to view and play your music.

**NOTE** A compatible USB cable (sold separately) is required for syncing.

#### 2. Picture & Video

View, take, and trade your digital pictures and videos right from your wireless phone.

SHORTCUT Pressing the Navigation Key to the Left is a hot key to Picture & Video.

#### **Access and Options**

1. Press OK [MENU].

VX8700 33

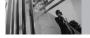

#### **GET IT NOW**

- 2. Press the Navigation Key upward to select **GET IT NOW** and press OK.
- 3. Press 2 abc Picture & Video.
- 4. Select a submenu.

#### 2.1 V CAST Videos

V CAST brings the world to your mobile phone with full-motion video and sound. Catch up with what's happening with video clips from news, sports, entertainment, or weather (must be in VCAST coverage area. Additional fees may apply).

- 1. Press OK [MENU] -> press the Navigation Key
  upward to select GET IT NOW and press
  OK -> press 2 [Picture & Video] -> press

  7 2 1 [V CAST Videos].
- 2. Press the Navigation Key ( ) to view video clip categories including news, sports, entertainment, and weather.
- 3. Select the video clip you want to view by pressing OK).

#### **Browsing, Selecting, and Playing Video Clips**

- 1. Press the Navigation Key ( to the Left for Picture & Video.
- 2. Press **T** V CAST Videos to open Video Clips Catalog.
- 3. Press the Navigation Key ( ) to view Video Clip categories including News, Entertainment, Sports, and Weather.
- 4. Select content provider, then press OK.
- 5. If applicable, select sub-category, then press OK.

#### To view a Streaming Video

- 1. Press OK [MENU] -> press the Navigation Key
  upward to select GET IT NOW and press
  OK -> press 2 Dec [Picture & Video] -> press
  1 2 C [V CAST Videos].
- Read the description of the video clip, and press ok to view.
- 3. Select **Yes** to accept charges, press **OK** and the Video Clip will initiate transfer.

The video clip will begin playback shortly after being selected.

## To download a Video Clip

- 1. Press OK [MENU] -> press the Navigation Key upward to select GET IT NOW and press OK -> press 2 Dec [Picture & Video] -> press 7 (V CAST Videos).
- 2. Read the description of the video clip and press Right Soft Key [Options].
- 3. Press T Save Video, and press OK.
- 4. Select **Yes** to accept charges, press **OK** and the video clip will initiate downloading of video.
- 5. Once video is downloaded a message will appear on your phone.
- 6. Select **Yes** and press OK to view video.
- The video clip will be automatically saved in My Clips and the My Videos.

NOTE Not all videos are downloadable. Only videos that have the option to save can be downloaded.

Additional charges for each video clip viewed may

apply. Video Clips service is not available in all areas. Check www.verizonwireless.com/getitnow website for details.

## **Deleting Video Clips**

- 1. Press OK [MENU] -> press the Navigation Key
  upward to select GET IT NOW and press
  OK -> press 2 Dec [Picture & Video] -> press
  1 2 T V CAST Videos].
- 2. Press Left Soft Key **My Videos** and press OK.
- 3. Select Video to delete using the Navigation Key.
- 4. Press Left Soft Key [Options] and press [1 ] [Erase].
- 5. Press OK [Yes] to erase Video.

## **Configure Alerts for New Video Clips**

1. Press OK [MENU] -> press the Navigation Key
upward to select GET IT NOW and press
OK -> press 2 [Picture & Video] -> press

1 \*\* [V CAST Videos].

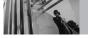

## **GET IT NOW**

- 2. From Video Clips Catalog, select a category.
- 3 Select Content Provider
- 4. Press Right Soft Key 1 [Options].
- 5. Select Alerts.
- 6. Select **Configure Alerts** and press **OK**.
- 7. Select content for alerts desired and press OK to save.

### 2.2 Get New Pictures

Allows you to connect to Get It Now and download a variety of images for My Pictures.

- 1. Press OK [MENU] -> press the Navigation Key upward to select **GET IT NOW** and press OK -> press [2abc [Picture & Video] -> press 2 abc [Get New Pictures].
- 2. Press OK.

## 2.3 My Pictures

Allows you to view photos stored in the phone.

1. Press OK [MENU] -> press the Navigation Key

upward to select GET IT NOW and press OK -> press [2 abc [Picture & Video] -> press 3 def [My Pictures].

- 2. Select a picture with the Navigation Key and press Right Soft Key \( \backslash \) [Options].
- 3. Select one of the following options:

Send Sends a picture message. Set As Main Wallpaper/ Picture ID

To PIX Place Accesses the Online Album (PIX

Place).

Take Picture

Get New Pictures Downloads various pictures.

Rename Renames the selected picture.

Move Yes/ No

Lock/Unlock Locks the selected picture. Key icon on the image lets you know

it's locked. Select option again to

cancel.

Frase All From Card/ From Phone

File Info Name/ Date/ Time/ Resolution/

Size/Type

Print via Allows you to print the selected Bluetooth

picture via Bluetooth.

Send via Bluetooth Allows you to send a selected

picture via Bluetooth.

Supported only when a BIP (Bluetooth Imaging Profile)-

equipped device is available.

Mark Multiple You can mark multiple pictures.

NOTE The option 'Send via Bluetooth' is not displayed when you select pictures protected by DRM (Digital Rights Management).

## 2.4 My Videos

Allows you to view videos stored in the phone.

- 1. Press OK [MENU] -> press the Navigation Key

  upward to select GET IT NOW and press
  OK -> press 2 [Picture & Video] -> press
  [My Videos].
- Select a video with the Navigation Key and press Right Soft Key [Options].

Select one of the following options:

Send

Sends a video message.

Record Video

To PIX Place

Accesses ther Online Album

(PIX Place)

V CAST Videos

Set As Wallpaper Rename R

Renames the selected video.

Move

Yes/No

Lock/ Unlock

Locks the selected video. The

key icon on the image lets you know it's locked. Select option

again to cancel.

Erase All File Info From Card/ From Phone

Name/ Date/ Time/ Duration/ Size

Mark Multiple

You can mark multiple videos.

3. Press OK to play.

NOTE File storage varies according to the size of each file as well as memory allocation of other applications.

- : Adjust the volume.
- Left Soft Key 🖵 : Mute/ Unmute.
- OK: Pause/ Play.
- the Navigation Key :Shows the full screen.

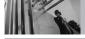

## **GET IT NOW**

- the Navigation Key :Stop
- the Navigation Key : FF
- the Navigation Key ( : Rewind
- 4. Press Right Soft Key [Options] to select one of the following options:

Set As Wallpaper/File Info

#### 2.5 Take Picture

Lets you to take digital pictures.

1. Press OK [MENU] -> press the Navigation Key upward to select GET IT NOW and press OK -> press 2 be [Picture & Video] -> press 5 M | Take

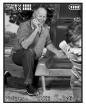

#### SHORTCUT

Picture1.

The Side Camera Key ( ) is a shortcut key to Take Picture in the standby mode when the flip is open. Press and hold the key to launch Record Video mode. In Camera/Video preview screens, press the side camera key to take the picture/video.

- Set the brightness by pressing the Navigation Key , zoom by pressing the Navigation Key
   , and press Right Soft Key
   [Options] to change other settings.
- Select the option(s) to customize.

RESOLUTION 1600X1200/ 1280X960/

640X480/320X240

SELF TIMER Off/ 3 Seconds/ 5 Seconds/

10 Seconds

WHITE BALANCE Auto/ Sunny/ Cloudy/

Fluorescent/ Glow

SHUTTER SOUND Shutter/ No Sound /Say

"Cheese"/ Ready! 1 2 3

COLOR EFFECTS Normal/ Negative/ Aqua/

Sepia/ Black&White

NIGHT MODE On/ Off

SAVE OPTION Internal/ External

PHOTOMETRY Average/ Spot/ Spot Multiple

PREVIEW Actual view/ Full screen

CAPTURE Camera/ Video

3. Take a picture by pressing OK [TAKE].

4. Press Left Soft Key [ [Save]. The picture is stored in My Pictures.

EV IIII

#### 2.6 Record Video

Lets you record a video message with sound.

- 1. Press OK [MENU] -> press the Navigation Key \( \bigcap \) upward to select **GET IT NOW** and press OK -> press 2abc [Picture & Video] -> press 6 [Record Video.
- 2. Set the brightness the Navigation Key , zoom the Navigation Key ( ) or press Right Soft Key [Options] to change other settings.
- Select the option(s) to customize.

**RECORDING TIME For Send/ For Save** RESOLUTION ... SAVE OPTION COLOR FFFFCTS

320x240 / 176x144

Internal/ External

Normal/ Negative/ Aqua/ Sepia/ Black&White

WHITE BALANCE Auto/ Sunny/ Cloudy/

Fluorescent/ Glow

**CAPTURE** 

Camera/ Video

- 3. Press OK [REC] to begin recording, and again to stop.
- 4. Press Left Soft Key [ Save]. The recorded video is stored in My Videos.

### 2.7 PIX Place

Use to access the Online Album (PIX Place).

1. Press OK [MENU] -> press the Navigation Key upward to select GET IT NOW and press OK -> press 2 ip [Picture & Video] -> press 7pqrs [PIX Place].

## Storing a Picture on Your Phone

1. Press the camera key (located on the lower right side of the phone). Snap the photo by pressing OK [TAKE]. Select Left Soft Key [Save].

The picture is stored in My Pictures.

# GET IT NOW

## 3. Games

Allows you to download games and applications from the Get It Now server. Choose the software you want from the list displayed on the screen.

- 1. Press OK [MENU] -> press the Navigation Key

  upward to select GET IT NOW and press
  OK -> press 3 or [Games].
- 2. Press OK [Get New Applications].

## 4. News & Info

The News & Info feature allows you to access news, sports, weather, and email from your Verizon Wireless device. Access and selections within this feature are dependent upon your service provider. For specific information on News & Info access through your phone, contact your service provider.

#### **Quick Access to News & Info Feature**

Get the latest news, stock quotes, and movie listings. TXT Alerts allow you to have access to the information you want to know.

#### SHORTCUT

Pressing the Navigation Key Up is the shortcut to accessing Mobile Web 2.0.

1. Press OK [MENU] -> press the Navigation Key upward to select GET IT NOW and press OK -> press 4 Info].

## **Ending a Browser Session**

End a Browser session by pressing END.

## **Navigating Through the Browser**

On-screen items appear in one of the following ways:

### Numbered options

You can use your numeric keypad or you can select the items by moving the cursor and pressing the appropriate Soft Keys.

#### Links embedded in content

You can act on the options or the links using the Soft Keys just below the display screen.

### Text or numbers

You can select the items by moving the cursor and pressing the appropriate Soft Keys.

## **Scrolling**

Use the Navigation Key to scroll through the content. A cursor lets you know which item is currently selected.

## **Fast Scrolling**

Press and hold the Navigation Key to quickly move the cursor up and down on the current screen.

## **Scrolling by Page**

Press the Side Keys to move up and down a page at a time.

## **Home Page**

To go to the Home Page, press and hold send or CLR).

### **View Browser Menu**

Press Voice Commands key d to use the Browser menu.

## **Soft Keys**

To navigate to different screens or select special functions, use the Soft Keys. The function associated with the Soft Keys can change for each page and depends on each highlighted item.

## **Left Soft Key**

Left Soft Key  $\Box$  is used primarily for options or selecting an item but its function may change, depending on the content displayed.

## **Right Soft Key**

Right Soft Key 🔁 is used primarily for secondary options or a menu of secondary options.

## **Entering Text, Numbers, or Symbols**

When prompted to enter text, the current text entry method appears above the Right Soft Key 🖫 as Word, Abc, ABC, 123 or Symbols.

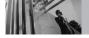

## **GET IT NOW**

To change the input mode, press the Right Soft Key 1. To create an upper case character, press

### **Deleting Text/Number Entered**

When entering text or numbers, press CLR to clear the last number, letter, or symbol. Press and hold CLR to clear the input field completely.

## **Initiating a Phone Call From the Browser**

You can make a phone call from the Browser if the site you are using supports the feature (the phone number may be highlighted and Left Soft Key appears as **Call**). The browser connection is terminated when you initiate the call. After you end the call, your phone returns to the screen from which you initiated the call.

## 5. Tools on the Go

Everything you need to know while you're on the ao.

- 1. Press OK [MENU] -> press the Navigation Key 
  upward to select GET IT NOW and press
  OK -> press 5 M [Tools on the Go].
- 2. Press OK [Get New Applications].

### 6. Extras

- Press OK [MENU] -> press the Navigation Key
   upward to select GET IT NOW and press
   OK -> press 6 (Extras)
- 2. Press OK [Get New Applications].

## **MESSAGING**

#### **SHORTCUT**

From the standby mode, pressing Left Soft Key is a hot key to your MESSAGING.

Text messages, Picture messages, and the Voicemail box become available as soon as the phone is powered on.

- Check types of messages by pressing Left Soft Key [Message].
- Make a call to the callback number (in Inbox) by pressing during a message check.

The phone can store up to 386 messages (For example, 1 voice message, 50 inbox text messages - including Browser messages, 100 inbox picture messages, 100 inbox picture notification messages, 50 sent text messages, 50 sent picture messages, 15 draft text messages, 20 draft picture messages). The information stored in the message is determined by phone mode and service capability. Other limits to available characters per message may exist. Please check with your service provider

for system features and capabilities.

## **New Message Alert**

There are two ways your phone alerts you to new messages.

- 1. The phone displays a message on the screen.
- The message icon ( ) is displayed on the display screen. In the case of a high priority message, the icon will flash and a warning message is displayed.

NOTE If you receive the same message twice, your phone deletes the older one and the new one is stored as a DUPLICATE

## 1. New Message

Allows you to send messages (Text, Picture, and Video) and pages. Each message has a destination (Address) and information (Message). These are dependent upon the type of message you want to send.

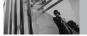

## **MESSAGING**

## 1.1 TXT Message

## The Basics of Sending a Message

- 1. Press OK [MENU] -> press the Navigation Key
  upward to select MESSAGING, and press
  OK -> press Text [New Message] -> press
  Text Message].
- Enter the phone number of the recipient or the email address for an email message. You can enter up to 10 addresses for a single message.
- 3. Press the Navigation Key 🔳 downward.
- 4. Type your message (text or email).
- Press OK [SEND].
   A sending screen is displayed.

## **Customizing the Message Using Options**

- 1. Press Left Soft Key 🕝 Message.
- Press New Message. Use Navigation Key to scroll to desired message type, then press OK.

## Editing Address

- 3. Press Right Soft Key 🔁 [Add].
- 4. Select the option(s) to customize.

From Contacts You can enter phone numbers

stored in Contacts.

Recent Calls Select from recently dialed

phone numbers.

Group You can enter phone numbers

saved as Group in Contacts.

To Contacts Stores the entered address to

Contacts.

## Editing Text

- 3. Press Right Soft Key 🔁 [Options].
- 4. Select the option(s) to customize.

Save As Draft Saves the message into the

Drafts folder.

Add Allows you to add Graphic,

Animation, Sound, Quick Text, Signature, Name Card, or Address From Contacts

Format Text Allows you to change the look

of the text.

Alignment/ Font Size/ Font Style/ Text Color/ Background

**Priority Level** 

Gives priority to the message.

**High/ Normal** 

Callback #

Inserts a pre-programmed callback number with your message.

On/ Off/ Edit

Save Quick Text

Allows you to define phrases

for Quick Text.

Cancel Message

Cancels message editing and goes to Message menu.

5. Complete and then send or save the message.

## **Using Contacts to Send a Message**

You can designate an entry saved in your Contacts as the address instead of manually entering the destination.

- Press Left Soft Key [Message] -> press 7 New Message -> press 7 TXT Message].
- 2. Press Right Soft Key Tale [Add].

- 3. Use the Navigation Key to highlight From Contacts and press OK.
- Use the Navigation Key to highlight the Contact entry containing the destination and press K.
- 5. Press Left Soft Key [ Done].

NOTE The Address feature allows multi-sending of up to 10 total addresses.

6. Complete the message as necessary.

## 1.2 Picture Message

## The Basics of Sending a Message

- 1. Press Left Soft Key [ [Message] -> press [18] New Message -> press [200] [Picture Message].
- 2. Enter the cellular phone number or email address of the recipient.
- 3. Press the Navigation Key Udownward.
- 4. Type your message (text or email).

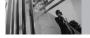

## **MESSAGING**

- 5. Use the Navigation Key ( to highlight **Picture** and press Left Soft Key [- [My Pics]. Use the Navigation Key ( to select the image you want to send, then press OK.
- 6. Use the Navigation Key ( to highlight **Sound**, then press Left Soft Key [ Sounds]. Use the Navigation Key 🗘 to select the audio file you want to send then press OK.
- 7. Use the Navigation Key (2) to highlight **Subject** and enter the subject.
- 8. Press OK [SEND]. A confirmation message is displayed.

### **Customizing the Message Using Options**

- 1. Press Left Soft Key F Message.
- 2. Press **New Message**. Use the Navigation Key 🗘 to scroll to desired message type, then press OK.
- Editing Address
- 3. Press Right Soft Key [Add].

Select the option(s) to customize.

From Contacts You can enter phone numbers

stored in Contacts

Recent Calls Select from recently dialed phone

numbers

Group You can enter phone numbers

saved as Group in Contacts.

To PIX Place Sends the message to PIX Place.

To Contacts Stores the entered address to

Contacts

- Editing Text
- 3. Press Right Soft Key [Options].
- Select the option(s) to customize.

Preview Displays the Picture message as

it would be seen by the

recipient.

Save As Draft Saves the message into the

Drafts folder.

Add Ouick Text Inserts predefined phrases. Add Slide

Insert multiple pictures into a

picture message.

## **Priority Level**

Gives priority to the message. **High/ Normal** 

### **Cancel Message**

- Editing Picture
- 3. Press Right Soft Key 1 [Options].
- Select the option(s) to customize.
   Preview/ Save As Draft/ Add Slide/ Priority Level/ Remove Picture/ Cancel Message
- Editing Sounds
- 3. Press Right Soft Key 🔁 [Options].
- Select the option(s) to customize.
   Preview/ Save As Draft/ Add Slide/ Priority Level/ Remove Sound/ Cancel Message
- Editing Subject
- 3. Press Right Soft Key 🔁 [Options].
- 4. Select the option(s) to customize.

  Preview/ Save As Draft/ Add Quick Text/ Add
  Slide/ Priority Level/ Cancel Message
- 5. Complete and then send or save the message.

## 1.3 Video Message

## The Basics of Sending a Message

- Press Left Soft Key [Message] -> press 1 New Message -> press 3 Get [Video Message].
- Enter the cellular phone number or email address of the recipient.
- 3. Press the Navigation Key downward.
- 4. Type your message (text or email).
- 5. Use the Navigation Key to highlight **Video** and press Left Soft Key [Videos].

  Use the Navigation Key to select the video file you want to send, then press OK.
- Use the Navigation Key to highlight Subject and enter the subject.
- Press OK [SEND].
   A confirmation message is displayed.

## **Customizing the Message Using Options**

1. Create a new message.

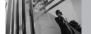

## **MESSAGING**

- Editing Address
- 2. Press Right Soft Key 🔁 [Add].
- 3. Select the option(s) to customize.

From Contacts You can enter phone numbers

stored in the Contacts.

Recent Calls Select from recently dialed phone

numbers.

Group You can enter phone numbers

saved as Group in Contacts.

To PIX Place Sends the message to PIX Place.

To Contacts Stores the entered address to

Contacts.

- Editing Text
- 2. Press Right Soft Key 🔁 [Options].
- 3. Select the option(s) to customize.

Preview Displays the Video message as it

would be seen by the recipient.

Save As Draft Saves the message into the

Drafts folder.

Add Quick Text Inserts predefined phrases.

**Priority Level** 

Gives priority to the message.

**High/ Normal** 

## **Cancel Message**

- Editing Videos
- 2. Press Right Soft Key Tale [Options].
- 3. Select the option(s) to customize.

Preview/ Save As Draft/ Remove Video/ Priority

Level/ Cancel Message

- Editing Subject
- 2. Press Right Soft Key 🔁 [Options].
- 3. Select the option(s) to customize.

Preview/ Save As Draft/ Add Quick Text/ Priority Level/ Cancel Message

4. Complete and then send or save the message.

### 2. Inbox

The phone alerts you in 3 ways when you receive a new message:

- By displaying a message notification on the screen.
- By sounding a sound or vibration, if set.
- By blinking (only when you get a high priority message).

## **Viewing Your Inbox**

- 1. Press (MENU) -> press the Navigation Key upward to select MESSAGING and press (Inbox).
- 2. Options from here:
  - Press Left Soft Key [Erase].
  - Press Right Soft Key [Options].

Reply Replies to the origination address

of the received mesaage.

Forward Forwards a received message to

other destination address(es).

Lock/Unlock Locks or unlocks the selected

message. Locked messages cannot be deleted by the Erase

Inbox and Erase All functions.

Add To Contacts

Stores the callback number, email address, and numbers

from the address of the received message into your Contacts.

- ... .

Erase Inbox

Erases all read, unlocked messages stored in the Inbox.

Message Info

Allows you to check the received

message information.

## Message Icon Reference

 $\vee$ 

New/Unread TXT Messages

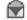

Opened/Read TXT Messages

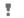

Priority High

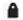

Locked

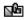

New/Unread Picture/Video Messages

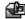

Open/Read Picture/Video Messages

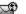

New/Unread Browser Messages

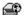

Opened/Read Browser Messages

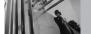

## **MESSAGING**

## 3. Sent

Up to 100 sent messages can be stored in Sent lists and contents of sent messages verify whether the transmission was successful or not.

- 1. Press OK [MENU] -> press the Navigation Key
  - upward to select **MESSAGING** and press
  - OK -> press 3def [Sent].
- 2. Options from here:
  - Press Left Soft Key [F [Erase].
  - Press Right Soft Key [ Options].

Forwards a sent message to

other destination address(es).

Send Allows you to retransmit the

selected message.

Lock/Unlock Locks or unlocks the selected

message. Locked messages cannot be deleted by the Erase

Sent and Erase All functions.

Add To Contacts Stores the callback number,

email address, and numbers

from the address of the

received message into your

Contacts.

Erase Sent Erase all unlocked messages

stored in the Sent messages.

Message Info Allows you to check the sent

message information.

### Message Icon Reference

Text/Picture/Video Messages sent

Message delivered

Text/Picture/Video Messages failed

Multiple Messages sent

Multiple Messages delivered

Multiple Messages failed

Multiple Messages incomplete

Priority High

Locked

### 4. Drafts

Displays draft messages.

- 1. Press OK [MENU] -> press the Navigation Key upward to select **MESSAGING** and press OK -> press 4 9hi [Drafts].
- 2. Options from here:
  - Press Left Soft Key [Frase].
  - Press Right Soft Key 1 [Options].

Send

Sends the selected message.

Lock/Unlock

Locked messages cannot be deleted by the Erase Drafts and

Frase All functions

Add To Contacts

Stores the callback number. email address, and numbers from the address included in the Draft message into your

Contacts

Frase Drafts

Frases all unlocked Draft

messages.

## Message Icon Reference

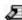

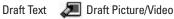

### 5. Voicemail

Allows you to view the number of new voice messages recorded in the Voicemail box. Once you exceed the storage limit, old messages are overwritten. When you have a new voice message, your phone will alert you.

#### **Checking Your Voicemail Box**

- 1. Press OK [MENU] -> press the Navigation Key upward to select **MESSAGING** and press OK -> press 5 | [Voicemail].
- 2. Options from here:
- Press Left Soft Key [ Clear] to delete information, and then press OK [Yes].
- Press SEND or OK [CALL] to listen to the message(s).

OR

1. Dial \*86 (\*VM) Send from your phone or dial your wireless phone number from any touchtone phone

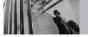

## **MESSAGING**

- 2. When the recorded announcement begins, press # to interrupt (if applicable)
- An easy-to-follow setup tutorial will begin. Follow the instructions to set up your new password and record a greeting.

## 6. Mobile IM

Allows you to send and receive an Instant Message at any time.

- 1. Press (MENU) -> press the Navigation Key upward to select MESSAGING and press (Mobile IM).
- Select from the options by pressing OK.

## 7. Email

Allows you to send an email via Mobile Web.

- 1. Press OK [MENU] -> press the Navigation Key

  upward to select MESSAGING and press
  OK -> press 7pers [Email].
- Launch Browser.

### 8. Chat

Allows you to chat with Internet Messenger users.

- 1. Press OK [MENU] -> press the Navigation Key

  upward to select MESSAGING and press
  OK -> press 8 w [Chat].
- Launch Browser.

## **MSG Settings**

Allows you to configure settings for your messages.

- 1. Press OK [MENU] -> press the Navigation Key
   upward to select MESSAGING and press
  OK -> press Left Soft Key (Settings).
- 2. Select All Messages/ TXT Message/ Pic-Video Message then press OK.
- 3. Use the Navigation Key 🗘 to highlight one of the settings and press OK to select it.

**Message Settings Sub-Menu Descriptions** 

## **All Messages**

## 1. Auto Save (On/ Off/ Prompt)

With this feature on, messages are automatically saved in the Sent folder when transmitted.

### 2. Auto Erase (On/ Off)

With this feature on, read messages are automatically deleted when you exceed the storage limit.

#### 3. Quick Text

Allows you to display, edit, and add text phrases. These text strings allow you to reduce manual text input into messages.

#### 4. Voicemail #

Allows you to manually enter the access number for Voicemail Service. This number should be only used when a VMS (Voicemail Service) access number is not provided from the network.

### 5. Entry Mode (Word/ Abc/ ABC/ 123)

Allows you to select the default input method including Word, Abc, ABC, 123.

#### 6. Callback #

Allows you to automatically send a designated callback number when you send a message.

## 7. Signature (None/ Custom)

Allows you make/edit a signature to automatically send with your messages.

## **TXT Message**

## 1. Auto View (On/Off)

Allows you to directly display the content when receiving a message.

## 2. Auto Play (On/Off)

Allows the display to automatically scroll down while viewing messages.

## 3. Signature (None/ Custom)

Allows you make/edit a signature to automatically send with your messages.

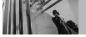

## **MESSAGING**

## **Pic-Video Message**

### 1. Auto Receive (On/Off)

Allows you to directly download the content when receiving a Picture message.

## 2. Signature (None/ Custom)

Allows you make/edit a signature to automatically send with your messages.

## **Erasing Messages**

Allows you to erase all messages stored in your Inbox, Sent, or Drafts folders. You can also erase all messages at the same time.

- 1. Press OK [MENU] -> press the Navigation Key

  □ upward to select MESSAGING and press
  OK -> press Right Soft Key □ [Options].
  - Press T Erase Inbox to erase all either read or unread messages stored in the Inbox.
  - Press 2abc Erase Sent to erase all unlocked messages stored in the Sent folder.
  - Press 3<sup>def</sup> Erase Drafts to erase all unlocked messages stored in the Drafts folder.

- Select Yes to erase the messages selected.A confirmation message is displayed.

## **CONTACTS**

The Contacts Menu allows you to store names, phone numbers and other information in your phone's memory.

SHORTCUT Pressing Right Soft Key is a hot key to Contacts List.

### 1. New Contact

Allows you to add a new number to your Contacts List.

**NOTE** Using this submenu, the number is saved as a new Contact. To save the number into an existing Contact, edit the Contact entry.

- 1. Press OK [MENU] -> press OK [CONTACTS] -> press 7 [New Contact].
- Enter the name and press the Navigation Key downward.
- 3. Use the Navigation Key ( to select the phone number type.

4. Enter the number and press OK.

NOTE For more detailed information, see page 23.

## 2. Contact List

Allows you to view your Contacts List.

- 1. Press OK [MENU] -> press OK [CONTACTS] -> press 2ac [Contact List].
- 2. Press the Navigation Key 🗘 to scroll through your Contacts alphabetically.
  - Press Right Soft Key [Options] to select one of the following:
     New Contact/ Erase/ New TXT Message/

New Picture Message/ New Video Message/ Set As ICE Contact/ Call/ Erase All/ Send via Bluetooth

- Press Left Soft Key [Edit] to edit.
- Press OK [VIEW] to view the Contact information.

# CONTACTS

## 3. Groups

Allows you to view your grouped Contacts, add a new group, change the name of a group, delete a group, or send a message to everyone in the selected group.

- 1. Press OK [MENU] -> press OK [CONTACTS] -> press 3 def [Groups].
- 2. Use the Navigation Key 🗘 to highlight a group to view then press OK.
  - Press Left Soft Key [ New] to add a new group to the list.
  - Use the Navigation Key to highlight a group then press Right Soft Key 🔁 [Options] to select one of the following:

**New TXT Message/ New Picture Message/** New Video Message/ Rename/ Erase/ Add/ Send via Bluetooth

 Press OK [VIEW] to view the Group information.

## 4. Speed Dials

Allows you to view your list of Speed Dials or designate Speed Dials for numbers entered in your Contacts.

- 1. Press OK [MENU] -> press OK [CONTACTS] -> press 4 ghi [Speed Dials].
- 2. Use the Navigation Key ( to highlight the Speed Dial position, or enter the Speed Dial digit and press OK.
- 3. Use the Navigation Key 🗘 to highlight the Contact then press OK.
- 4. Use the Navigation Key ( to highlight the number then press OK.
- 5. Press OK [Yes]. A confirmation message is displayed.

## **5. In Case of Emergency (ICE)**

This menu allows you to store names, phone numbers and other information, which will be very helpful in case of emergency. Also, it allows you to read, add, edit, or erase the notes yourself as necessary in case an emergency takes place.

- 1. Press OK [MENU] -> press OK [CONTACTS] -> press 5<sup>M</sup> [In Case of Emergency].
- 2. Use the Navigation Key to highlight Contact 1, 2, or 3, then press OK [ADD].
- 3. Press T to add Contact from your Contacts List.

Highlight the Contact, then press OK.

ICE Contact Assigned is displayed.

OR

Press 2abc to enter information not stored in your Contacts List.

4. The generic Contact label changes to the specified name.

### **Entering Your ICE Personal Info**

- 1. Press OK [MENU] -> press OK [CONTACTS] -> press 5<sup>M</sup> [In Case of Emergency].
- 2. Select **Personal Info**, then press OK.
- 3. Select one of the Note entries, then press OK.
- Enter information that would be helpful in an emergency (e.g., your medical record number), then press OK.
- TIP When you've assigned ICE Contacts and your phone is locked, the Left Soft Key appears as [ICE] allowing the emergency information to be viewed without unlocking the phone.

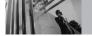

## **RECENT CALLS**

## 6. My Name Card

Allows you to view all of your personal Contact information including name, phone numbers, and email address

- 1. Press OK [MENU] -> press OK [CONTACTS] -> press  $6^{mno}$  [My Name Card].
- 2. Use the Navigation Key ( to highlight the information you want to enter, then press OK [EDIT].
- 3. Enter your information as necessary, then press ОК
- 4. Send your name card using the Right Soft Key **5–** [Options].

## RECENT CALLS

The Recent Calls Menu is a list of the last phone numbers or Contact entries for calls you placed. accepted, or missed. It's continually updated as new numbers are added to the beginning of the list and the oldest entries are removed from the hottom of the list

- Indicates a dialed call.
- indicates a received call.
- | indicates a missed call.

**SHORTCUT** To view a quick list of all your recent calls, press [SEND] from the standby mode.

### 1 Missed

Allows you to view the list of missed calls; up to 90 entries.

- 1. Press OK [MENU]-> press the Navigation Key downward to select **RECENT CALLS**, and press OK -> press 1 [Missed].
- 2. Use the Navigation Key ( to highlight an entry, then

- Press OK to view the entry.
- Press SEND to place a call to the number.
- Press Right Soft Key [Options] to select: Save(Contact Details)/ Erase/ Lock(Unlock)/ Erase All/ View Timer
- Press Left Soft Key [Message] to select:
   TXT Message/ Picture Message/
   Video Message

### 2. Received

Allows you to view the list of incoming calls; up to 90 entries.

- Press OK [MENU]-> press the Navigation Key
   downward to select RECENT CALLS, and press OK -> press 2 abo [Received].
- 2. Use the Navigation Key ( to highlight an entry, then
  - Press OK to view the entry.
  - Press SEND to place a call to the number.

- Press Right Soft Key [Options] to select:
   Save(Contact Details)/ Erase/ Lock(Unlock)/
   Erase All/ View Timer
- Press Left Soft Key [Message] to select:
   TXT Message/ Picture Message/
   Video Message

### 3. Dialed

Allows you to view the list of outgoing calls; up to 90 entries.

- Press OK [MENU]-> press the Navigation Key downward to select RECENT CALLS, and press OK -> press 3 or [Dialed].
- 2. Use the Navigation Key ( to highlight an entry, then
  - Press OK to view the entry.
  - Press send to place a call to the number.
  - Press Right Soft Key [Options] to select:
     Save(Contact Details)/ Erase/ Lock(Unlock)/
     Erase All/ View Timer

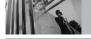

## RECENT CALLS

 Press Left Soft Key [ [Message] to select: TXT Message/ Picture Message/ Video Message

## 4. All

Allows you to view the list of all calls; up to 270 entries.

- 1. Press OK [MENU]-> press the Navigation Key downward to select RECENT CALLS, and press OK -> press 4 90 [AII].
- 2. Use the Navigation Key ( to highlight an entry, then
  - Press OK to view the entry.
  - Press END to place a call to the number.
  - Press Right Soft Key [Options] to select:
     Save(Contact Details)/ Erase/ Lock(Unlock)/
     Erase All/ View Timer
  - Press Left Soft Key [Message] to select:
     TXT Message/ Picture Message/
     Video Message

SHORTCUT To view a quick list of all your recent calls, press from the standby mode.

### 5. View Timers

Allows you to view the duration of selected calls.

- 1. Press OK [MENU]-> press the Navigation Key downward to select RECENT CALLS, and press OK -> press 5 | [View Timers].
- 2. Use the Navigation Key ( to highlight a call list.

Last Call/ All Calls/ Received Calls/ Dialed Calls/ Roaming Calls/ Transmit Data/ Received Data/ Total Data/ Last Reset/ Lifetime Calls/ Lifetime Data Counter

3. Reset all the recorded timers by pressing Right Soft Key [Reset All] if you want to reset.

## **SETTINGS & TOOLS**

The Settings & Tools Menu has options to customize your phone.

## 1. My Account

Connects to the operator's server and you can get your account's information.

1. Press OK [MENU] -> press the Navigation Key downward to select SETTINGS & TOOLS and press OK -> press 1 (My Account).

## 2. Tools

Your phone tools include Voice Commands, Calculator, Calendar, Alarm Clock, World Clock, Notepad, and Ez Tip Calc (USB Mass Storage is displayed and available only when T Flash card is inserted into your phone).

### 2.1 Voice Commands

This feature provides you with the following options equipped with AVR (Advanced Voice

Recognition) technology. Each option has its detailed information on the phone and you can check it out by pressing Left Soft Key [Info].

## **Access and Options**

1. Press OK [MENU] -> press the Navigation Key ownward to select SETTINGS & TOOLS and press OK -> press 2 [Tools] -> press [Tools] -> press [T

Settings to Optimize the Voice Commands Feature by pressing the Right Soft Key [Settings]

Choice List Automatic/ Always On/ Always Off

**Sensitivity** Control the sensitivity as **Reject more**/

Automatic/ Reject Less.

**Train Voice** If the phone often asks you to repeat voice command, train the phone to

recognize your voice patterns.

**Prompts** Mode/ Timeout

For Mode, set Prompts/ Readout/

Tones Only. For Timeout, set 5 seconds or 10 seconds.

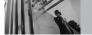

## **SETTINGS & TOOLS**

#### **Call Alert**

## Ring Only/ Caller ID + Ring/ Name Repeat

#### 2.1.1 Call <Name or Number>

Say "Call" and then call someone simply by saying the phone number or name. Please speak clearly and exactly as in your Contacts list. When you have more than one contact numbers, you can state the name and number type of the contact (for example, 'Call John Work').

## 2.1.2 Send Msg to <Name or Number>

Say 'Send Message' and the command will prompt you for the type of message. After choosing the message type, system will ask you for the contact name, number or group. It will automatically start a message. If you say a full-sentence command, such as 'Send Message to Bob', it would automatically start a text message without asking for the message type. When using 'Send Message' command, speak clearly and say the number, group name, or name exactly as it is entered in your contact list.

#### 2.1.3 Go to <Menu>

The 'Go to' command allows you to access a menu within the phone (for example, 'Go to Calendar'). If no menu option is stated, a list of options will be provided.

#### 2.1.4 Check < Item>

The "Check" command allows you to check out a wide range of items from the battery level, service mode, signal strength, GPS location, network status, volume, number of missed calls, voicemail, messages, to time and date.

### 2.1.5 Lookup <Name>

You can look up names in your Contacts (for example, 'Lookup John'):

Read out/ Create New/ Erase/ Modify

## 2.1.6 My Account

The "My Account" command provides you with direct access to your Verizon Wireless account information.

### 2.1.7 Help

Provides a general guideline to using Voice Commands.

#### 2.2 Calculator

Allows you to perform simple mathematical calculations. You can enter numbers up to the sixth decimal place. Calculations can be made with up to 3 lines at one time.

- 1. Press OK [MENU] -> press the Navigation Key ownward to select SETTINGS & TOOLS and press OK -> press 2 (Tools] -> press 2 (Calculator).
- Enter the numbers to get the value you want. To cancel a number, press Left Soft Key [Clear].
- 3. Use Right Soft Key [Operator] to add paranthesis or power among numbers for calculation.

#### 2.3 Calendar

Allows you to keep your agenda convenient and easy to access. Simply store your appointments and your phone will alert you with a reminder you set.

SHORTCUT

Pressing the Navigation Key from the standby mode is a hot key to Calendar by default

- 1. Press OK [MENU] -> press the Navigation Key with downward to select SETTINGS & TOOLS and press OK -> press [Tools] -> press [3 def] [Calendar].
- 2. Use the Navigation Key ( to highlight the scheduled day.

Navigation Key Moves cursor to the left.

Navigation Key Moves cursor to the right.

Navigation Key Moves to the previous week.

Navigation Key Moves to the next week.

- 3. Press Left Soft Key 🖵 [Add].
- 4. Enter Subject, then scroll down to other set remaining settings.

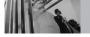

## **SETTINGS & TOOLS**

- Highlight a Calendar setting field, then press Left Soft Key [ [Set] . For each Calendar event you can set:
  - Start Time
- End Time

Repeat

Until

Alerts

- Tones
- 6. Use the Navigation Key (a) to choose a setting, then press (o)K.
- 7. Press OK [SAVE] when Calendar information is complete.

### 2.4 Alarm Clock

Allows you to set one of three alarms. At the alarm time, Alarm 1 (or 2 or 3) will be displayed on the LCD screen and the alarm will sound.

- 1. Press OK [MENU] -> press the Navigation Key downward to select SETTINGS & TOOLS and press OK -> press 2 [Tools] -> press 4 DE [Alarm Clock].
- 2. Use the Navigation Key to highlight an Alarm (1, 2, or 3), then press OK.

- 3. Enter the alarm information including:
  - Turn On/Off
- Set Time

Repeat

- Ringtone
- Use the Navigation Key to highlight the information you want to set, then press Left Soft Key Set to view your setting choices.
- Press OK [SAVE] after setting all of the Alarm fields as necessary.
   When the alarm goes off, you can turn it off by pressing OK or the side keys.

#### 2.5 World Clock

Allows you to determine the current time in another time zone or country by navigating with the left or right navigation keys.

- 1. Press OK [MENU] -> press the Navigation Key downward to select SETTINGS & TOOLS and press OK -> press 2 [Tools] -> press 5 [World Clock].
- **NOTE** With Left Soft Key [Set DST], set to daylight saving time.

- 2. Press Right Soft Key [Cities] to check out a list of available cities.
- Select a city from the list, then press OK. The display shows the position of the city on a global map.
- 4. Press OK again to zoom in on the city and view its date and time infomation.

## 2.6 Notepad

Allows you to add, read, edit, and erase notes to yourself.

- 1. Press OK [MENU] -> press the Navigation Key ownward to select SETTINGS & TOOLS and press OK -> press 2 [Tools] -> press 6 [Notepad].
- 2. Press Left Soft Key [ [Add] to write a new note.
- 3. Use Left Soft Key 🕝 to change the entry mode.
- 4. After filling in the note, press OK to save it.

## 2.7 Ez Tip Calc

Allows you to quickly and easily calculate bill amounts using the bill total, tip % and number of people as variables.

- 1. Press OK [MENU] -> press the Navigation Key with downward to select SETTINGS & TOOLS and press OK -> press [Tools] -> press [Zpor [Ez Tip Calc]].
- 2. Enter the variable fields (Total bill, Tip (%), Split) and the corresponding calculation fields (tip and total for each person) appear automatically.
- 3. Press Left Soft Key [reset] for another calculation.

## 2.8 USB Mass Storage

This menu is accessible when your phone is connected to your PC with a data cable. It allows you to transfer contents from your phone to your PC or vice versa.

1. Press (MENU] -> press the Navigation Key downward to select SETTINGS & TOOLS

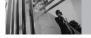

## **SETTINGS & TOOLS**

and press  $OK \rightarrow press$  [2 to [Tools]  $\rightarrow press$  [USB Mass Storage].

### 3. Bluetooth Menu

The VX8700 is compatible with devices that support the Bluetooth® headset, hands-free, serial port, dial-up networking, object push for vCard and vCal, Advanced Audio Distribution (Stereo), File Transfer Profile(s), PhoneBook Access Profile, Basic Printing Profile and Basic Imaging Profile.\*
You may create and store 20 pairings within the VX8700 and connect to one device at a time. The approximate communication range for Bluetooth® wireless technology is up to 30 feet (10 meters).

NOTE Read the user guide of each Bluetooth® accessory that you are trying to pair with your phone because the instructions may be different.

NOTE Your phone is based on the Bluetooth® specification, but it is not guaranteed to work with all devices enabled with Bluetooth® wireless technology.

Phone does not support ALL Bluetooth® OBEX Profiles.

\* For vehicle/accessory compatibility go to www.verizonwireless.com/bluetoothchart

#### **TIPS**

- The Stereo profile supported by VX8700 provides you with the ability to use the integrated music player (and optional Bluetooth stereo headset) to listen to WMA and MP3 music providing you with lots of listening fun.
- Object Push Profile allows you to transfer a contact entry (vCard) and/or transfer a calendar event (vCal) to another OPP-enabled Bluetooth device.
- Image transfer of user generated content is available via the Basic Imaging profile.
- PhoneBook Access Profile allows your car kit and your phone to share information. By pairing the devices and connecting with this profile, you can access and use your phone book data while in your vehicle.
- Basic Print Profile is a profile to transfer usergenerated images to a printer and print them out. The steps are: Press ☑K [MENU] -> press the Navigation Key ☐ upward to select GET IT NOW and press ☑K -> press ②E Picture & Video-> press ③E My Pictures -> Highlight the picture you want to print and press Right Soft Key [Options] -> use the Navigation Key ☐ to scroll to Print via Bluetooth and press ☑K.

#### 3.1 Add New Device

Pairing is the process that allows the handset to locate, establish, and register 1-to-1 connection with the target device.

### For pairing with a new Bluetooth® device

- Follow the Bluetooth® accessory instructions to set the device to pairing mode.
- 2. Press OK [MENU] -> press the Navigation Key downward to select SETTINGS & TOOLS and press OK -> press 344 [Bluetooth Menu] -> press 74 [Add New Device].

Set the desired device to pairing.

- If Bluetooth® power is set to off, you will be prompted to turn power on. Select Yes and press OK.
- The device will appear in Add New Device menu once it has been located. Highlight the device and press OK.
- The handset will prompt you for the passcode.
   Consult the Bluetooth® accessory instructions

for the appropriate passcode (typically "0000"

- 4 zeroes). Enter the passcode and press OK.
- 7. Once connected, you will see the device listed in the Bluetooth® Menu and the Bluetooth® device connected icon \*\* will show up on your enunciator when connected to the Bluetooth® device. You can also check out the connection with a blue icon \*\* on the list.

## Icon Reference in Adding New Device

When the Bluetooth® wireless connection is built and paired devices are found, the following icons are displayed.

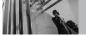

## SETTINGS & TOOLS

 Icon References When a Bluetooth® Wireless Connection is Searched (neither connected nor paired).

| B          | When an audio device is searched by your VX8700 device           |
|------------|------------------------------------------------------------------|
|            | When a PC is searched by your VX8700 device                      |
| <b>6</b>   | When a PDA is searched by your VX8700 device                     |
| <b>(</b> ) | When another phone device is searched by your VX8700 device      |
|            | When a printer is found by your VX8700 device                    |
| *          | When the other undefined devices are found by your VX8700 device |

Icon References When Successfully Connected

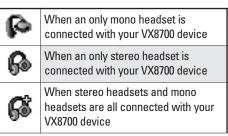

## My Phone Name

Allows you to edit the name of the Bluetooth® device when Add New Device menu is highlighted.

- 1. Press OK [MENU] -> press the Navigation Key downward to select SETTINGS & TOOLS and press OK -> press 3 and [Bluetooth Menu].
- 2. Press Right Soft Key [Options].
- 3. Press 7 My Phone Name.
- 4. Press **CLR** to clear the existing name.
- Use the numeric keypad to enter a new custom name.

- 6. Press OK to save and exit.
- TIP Bluetooth® wireless connection is dependent on your Blueooth stereo device. Even though you want to connect with a headset that supports both HFP and A2DP, you may only be able to connect with one.

### Set On

Allows you to set the phone's Bluetooth® power On/Off.

- 1. Press OK [MENU] -> press the Navigation Key downward to select SETTINGS & TOOLS and press OK -> press 3 del [Bluetooth Menu].
- 2. Press Left Soft Key [ Set On].

NOTE By default, your device's Bluetooth® functionality is turned off.

## **Discovery Mode**

Allows you to set whether your device is able to be searched by other *Bluetooth* devices in the area.

1. Press OK [MENU] -> press the Navigation Key downward to select SETTINGS & TOOLS

- and press OK -> press 3 def [Bluetooth Menu].
- 2. Press Right Soft Key Toptions.
- 3. Press 2 abc Discovery Mode.
- Use the Navigation Key to select a setting, then press ok.

Visible/ Hidden

NOTE If you choose Visible for Discovery Mode, your device is able to be searched by other in-range Bluetooth® devices

## **Supported Profiles**

Allows you to see profiles that your VX8700 phone can support.

- Press OK [MENU] -> press the Navigation Key downward to select SETTINGS & TOOLS and press OK -> press 3 or [Bluetooth Menu].
- 2. Press Right Soft Key 🔁 [Options].
- 3. Press **3**def **Supported Profiles.**

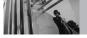

## **SETTINGS & TOOLS**

## **Transferring Audio**

When a Bluetooth® audio device is connected. Audio To Phone/ Audio To Device is displayed in the Options menu.

Audio To Phone

Sound comes from the Bluetooth® audio device.

Audio To Device

Sound comes from the

handset

You have the following options in the paired device.

- For devices that support OBEX profiles:
- 1 Remove Device: You can remove the device from the pairing list.
- 2. Rename Device: You can rename the name of the paired device.
- 3. Incoming Security: Allows you to set permission before connecting an incoming device.
- 4. Service Discovery: Allows you to search for the services that the selected device supports.
- 5. **Device Info**: Shows the device information.
- 6 Send Name Card: You can transfer Contacts list

to other devices, except audio devices.

- 7. Send Calendar Event: You can transfer Calendar events to other devices, except audio devices.
- 8. Send Image: You can transfer images to a device that supports Basic Imaging Profile (BIP) profiles.
- For headset devices:
- 1 Remove Device: You can remove the device from the pairing list.
- 2. Rename Device: You can rename the name of the paired device.
- 3. Service Discovery: Allows you to search for the services that the selected device supports.
- Device Info: Shows the device information.

- **NOTES** In the pairing list, you can disconnect the connected device with the blue arrow signal by pressing OK. Reversely, you can turn it on by pressing or again.
  - When an audio device is connected, then you select another device and press OK, the connection is transferred from the audio device to the other one.

- In case your search fails to find any pairing device, select found device instead.
- Print Picture allows you to print to devices that support BPP profiles.

# 4. Sounds Settings

Provides options to customize the phone's sounds.

### 4.1 Master Volume

Allows you to set volume settings.

- 1. Press OK [MENU] -> press the Navigation Key downward to select SETTINGS & TOOLS and press OK -> press (Sounds Settings) -> press (Master Volume).
- 2. Adjust the volume with the Navigation Key then press ok to save the setting.
- You can try playing each master volume with Left Soft Key [Play].

### **4.2 Call Sounds**

Allows you to set how the phone alerts you for types of incoming calls.

1. Press OK [MENU] -> press the Navigation Key with downward to select SETTINGS & TOOLS and press OK -> press 400 [Sounds Settings] -> press 200 [Call Sounds].

## 4.2.1 Call Ringtone

- 1. Press OK [MENU] -> press the Navigation Key John downward to select SETTINGS & TOOLS and press OK -> press John [Sounds Settings] -> press Zobe [Call Sounds] -> press John [Call Ringtone].
- 2. Use the Navigation Key to select a ringtone then press ok to save the sound.

### 4.2.2 Call Vibrate

1. Press OK [MENU] -> press the Navigation Key downward to select SETTINGS & TOOLS and press OK -> press I Sounds

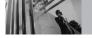

# **SETTINGS & TOOLS**

Settings] -> press 2 color [Call Sounds] -> press 2 color [Call Vibrate].

Use the Navigation Key to select a setting, then press OK.
 On/ Off

### **4.3 Alert Sounds**

Allows you to select the alert type for a new message.

- 1. Press OK [MENU] -> press the Navigation Key downward to select SETTINGS & TOOLS and press OK -> press 400 [Sounds Settings] -> press 300 [Alert Sounds].
- Select TXT Message/ Pic-Video Message/ Voicemail.
- Each Alert Sounds menu has the following options.

**Tone/ Vibrate/ Reminder** 

## 4.4 Keypad Volume

Allows you to set the keypad volume.

- 1. Press OK [MENU] -> press the Navigation Key downward to select SETTINGS & TOOLS and press OK -> press 4 oh [Sounds Settings] -> press 4 oh [Keypad Volume].
- 2. Adjust the volume with the Navigation Key then press ok to save the setting.

### 4.5 Service Alerts

Allows you to set any of the four Alert options to either **On** or **Off**.

- 1. Press OK [MENU] -> press the Navigation Key
   downward to select SETTINGS & TOOLS
   and press OK -> press I Sounds Settings]
   -> press 5 | [Service Alerts].
- 2. Select an alert option.

**ERI** Alerts you to the status of cellular

service.

**ERI: Enhanced Roaming Indicator** 

Minute Beep Alerts you 10 seconds before the

end of every minute during a call.

**Call Connect** Alerts you when the call is

connected.

Charge Complete Alerts you when the battery is

completely charged.

3. Use the Navigation Key to select a setting, then press ok.

## 4.6 Power On/Off

Allows you to set the phone to sound a tone when the phone is powered on/off.

- 1. Press OK [MENU] -> press the Navigation Key downward to select SETTINGS & TOOLS and press OK -> press 4 m [Sounds Settings] -> press 6 m [Power On/Off].
- 2. Select Power On/ Power Off.
- 3. Use the Navigation Key 🗘 to select a setting, then press OK.

On/ Off

# 5. Display Settings

Provides options to customize the phone's display screen.

### 5.1 Banner

Allows you to enter a string of up to 23 characters which displays on the LCD screen.

1. Press OK [MENU] -> press the Navigation Key
 downward to select SETTINGS & TOOLS
 and press OK -> press 5<sup>III</sup> [Display Settings]
 -> press 7<sup>III</sup> [Banner].

### 5.1.1 Personal Banner

- 1. Press OK [MENU] -> press the Navigation Key downward to select SETTINGS & TOOLS and press OK -> press 5 [Display Settings] -> press (Banner] -> press (Personal Banner).
- 2. Create your own banner text then press **OK [SAVE]**.

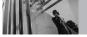

# **SETTINGS & TOOLS**

### 5.1.2 ERI Banner

If you use ERI Service, ERI Text is shown on the sub banner.

- 1. Press OK [MENU] -> press the Navigation Key John downward to select SETTINGS & TOOLS and press OK -> press 5 Ju [Display Settings] -> press 7 Ju [Banner] -> press 2 Ju [ERI Banner].
- Use the Navigation Key to select a setting, then press K.
   On/ Off

# 5.2 Backlight

Allows you to set the duration for illuminating the backlight. Screen and Keypad are set separately.

- 1. Press OK [MENU] -> press the Navigation Key with downward to select SETTINGS & TOOLS and press OK -> press 5 [Display Settings] -> press 2 [Backlight].
- 2. Choose a Backlight submenu and press  $\bigcirc \mathsf{K}$ .

## Display/ Keypad

- 1. Display
  - Main Backlight: 7 Seconds/ 15 Seconds/ 30 Seconds/ Always On/ Always Off
  - Front Backlight: 7 Seconds/ 15 Seconds/ 30 Seconds
- 2. Keypad: 7 Seconds/ 15 Seconds/ 30 Seconds/ Always On/ Always Off

# 5.3 Wallpaper

Allows you to choose the kind of background to be displayed on the phone. The possibilities are endless, but Fun Animations, in particular, provide you with flash screens for your background wallpaper.

- 1. Press OK [MENU] -> press the Navigation Key downward to select SETTINGS & TOOLS and press OK -> press 5 in [Display Settings] -> press 3 or [Wallpaper].
- Choose a submenu and press OK.
   My Pictures/ My Videos/ Fun Animations

3. Select from available screens then press OK.

# **5.4 Display Themes**

Allows you to choose the color of the background screen.

- 1. Press OK [MENU] -> press the Navigation Key with downward to select SETTINGS & TOOLS and press OK -> press 5 [Display Settings] -> press 4 [Display Themes].
- 2. Use the Navigation Key 🗘 to select a setting, then press 🎉.

## **Business/ Metallic**

3. Press Left Soft Key [ [View] to preview the selected display theme.

### 5.5 Dial Fonts

Allows you to set the dial font size. This setting is helpful for those who need the text to display a little bit larger.

1. Press OK [MENU] -> press the Navigation Key downward to select SETTINGS & TOOLS

- and press  $\bigcirc K$  -> press  $\boxed{5^{\mu\nu}}$  [Display Settings] -> press  $\boxed{5^{\mu\nu}}$  [Dial Fonts].
- 2. Use the Navigation Key 🗘 to select a setting, then press OK.

# Normal/Large

Press Left Soft Key [View] to preview the selected dial font.

### 5.6 Clock Format

Allows you to choose the kind of clock to be displayed on the LCD screen.

- 1. Press OK [MENU] -> press the Navigation Key downward to select SETTINGS & TOOLS and press OK -> press 5 III [Display Settings] -> press 6 III [Clock Format].
- 2. Press Main Clock or 2 bront Clock.
- 3. Use the Navigation Key to select a setting, then press OK.
  - For Main Clock:

Normal/ Analog/ Digital/ Dual(Set City in

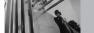

# **SETTINGS & TOOLS**

World Clock)/ Off

- For Front Clock: Normal(Blue)/ Normal(Red)/ Normal(Water)/ Analog/ Horizontal Digital/ Vertical Digital
- 4. Press Left Soft Key [ [View] to preview the selected clock format.

# **5.7 Front Alignment**

Allows you to choose either Left alignment or Right alignment for the text on the external LCD on your phone.

- 1. Press OK [MENU] -> press the Navigation Key downward to select SETTINGS & TOOLS and press OK -> press 5M [Display Settings] -> press 7M [Front Alignment].
- 2. Select Align Front Left or Align Front Right.
- 3. Press OK.

# 6. Phone Settings

The Phone Settings Menu allows you to designate specific settings to customize how you use your phone.

### 6.1 Standalone Mode

Allows you to use the menu functions except making calls, Bluetooth® feature, and web accessing, when radio transmission is restricted. Activating Standalone Mode will disable all wireless communications. When in Standalone Mode, services supporting Location On functionality (such as Chaperone) will be suspended.

- 1. Press OK [MENU] -> press the Navigation Key with downward to select SETTINGS & TOOLS and press OK -> press Gene [Phone Settings] -> press T [Standalone Mode].
- Use the Navigation Key to select a setting, then press OK.
   On/ Off

# **6.2 Set Shortcut Keys**

Allows you to set a shortcut to phone menus using the down, up, left and right Navigation Keys.

- 1. Press OK [MENU] -> press the Navigation Key with downward to select SETTINGS & TOOLS and press OK -> press Geno [Phone Settings] -> press 2 [Set Shortcut Keys].
- Use the Navigation Key to select a setting, then press K.

# Left Key/ Up Key/ Right Key/ Down Key

3. Select the shortcut, then press Left Soft Key [set].

## **6.3 Voice Commands**

1. Press OK [MENU] -> press the Navigation Key with downward to select SETTINGS & TOOLS and press OK -> press 6mm [Phone Settings] -> press 3mm [Voice Commands].

### **Prompts**

Mode/ Timeout
For Mode, set Prompts/ Readout/
Tones Only. For Timeout, set

5 seconds or 10 seconds.

Call Alert Ring Only/ Caller ID + Ring/ Name Repeat

# 6.4 Language

Allows you to set the bilingual feature according to your preference. Choose either English or Spanish.

- 1. Press OK [MENU] -> press the Navigation Key
   downward to select SETTINGS & TOOLS
   and press OK -> press 6mm [Phone Settings]
   -> press 4mm [Language].
- Use the Navigation Key to select a setting, then press K.

English/ Español

### 6.5 Location

Allows you to set GPS (Global Positioning System: Satellite assisted location information system) mode.

1. Press OK [MENU] -> press the Navigation Key ownward to select SETTINGS & TOOLS and press OK -> press 6mm [Phone Settings] -> press 5m [Location].

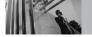

# **SETTINGS & TOOLS**

2. Use the Navigation Key ( to select a setting, then press OK.

## Location On/ E911 Only

- **NOTES** GPS satellite signals are not always transmitted, especially under bad atmospheric and environmental conditions, indoors, etc.
  - When a location lock mode is activated in the Security Menu, the lock code is required when you enter location menu. The lock code is the same 4 digits you use as your device lock code; initially the last 4 digits of your phone number.
  - When in Standalone Mode, services supporting Location On functionality (such as Chaperone) will be suspended.

If Lock Mode is activated, you'll have to enter the lock code to access the Location Menu

# 6.6 Security

The Security menu allows you to secure the phone electronically.

1. Press OK [MENU] -> press the Navigation Key downward to select SETTINGS & TOOLS

- and press OK -> press  $6^{mo}$  [Phone Settings] -> press 6 [Security].
- 2. Enter the four-digit lock code. The lock code is the last 4 digits of your mobile phone number if it is set. The lock code is the last 4 digits of your MEID if

your mobile phone number is not set.

### 6.6.1 Edit Codes

Allows you to enter a new four-digit lock code.

- 1. Press OK [MENU] -> press the Navigation Key downward to select **SETTINGS & TOOLS** and press  $\bigcirc K$  -> press  $\bigcirc 6$   $\bigcirc M$  [Phone Settings] -> press 6 mo [Security].
- 2. Enter the four-digit lock code.
- 3. Press T Edit Codes.
- 4. For confirmation, it will ask you to enter the new lock code again.

**NOTE** The lock codes are divided into two: Phone Only/ Calls & Services.

### 6.6.2 Restrictions

Allows you to set separate restrictions for Location Setting, Calls, Messages, and Dial Up Modem.

- Press OK [MENU] -> press the Navigation Key Jownward to select SETTINGS & TOOLS and press OK -> press 6mo [Phone Settings] -> press 6mo [Security].
- 2. Enter the four-digit lock code.
- 3. Press 2 abc Restrictions.
- 4. Enter the four-digit PIN code.
- 5. Select a Restrictions menu then press OK.
  Location Setting/ Calls (Incoming Calls/
  Outgoing Calls)/ Messages (Incoming
  Messages/ Outgoing Messages)/ Dial-up
  Modem (Allow All/ Block All)
- 6. Use the Navigation Key ( to set restriction then press ( )K.

Location Setting Lock Setting/ Unlock Setting

Calls Allow All/ Contacts Only/

Block All

Messages Allow All/ Block All

Dial-up Modem Allow All/ Block All

### 6.6.3 Phone Lock

Keeps your phone from unauthorized use. Once the phone is locked, it's in restricted mode until the lock code is entered. You can receive phone calls and still make emergency calls. You can modify the lock code using Edit Code submenu within the Security menu.

- 1. Press OK [MENU] -> press the Navigation Key Johnward to select SETTINGS & TOOLS and press OK -> press 6 [Phone Settings] -> press 6 [Security].
- 2. Enter the four-digit lock code.
- 3. Press 3 def Phone Lock.
- Select an option then press OK.

Unlocked The phone is never locked (Lock mode can be used).

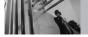

# **SETTINGS & TOOLS**

On Power Up The phone is locked when it is turned on.

### 6.6.4 Lock Phone Now

- 1. Press OK [MENU] -> press the Navigation Key Johnward to select SETTINGS & TOOLS and press OK -> press 6 [Phone Settings] -> press 6 [Security].
- 2. Enter the four-digit lock code.
- 3. Press 4 ghi Lock Phone Now.

### 6.6.5 Reset Default

Allows you to reset your phone to the factory default settings.

- 1. Press OK [MENU] -> press the Navigation Key Johnward to select SETTINGS & TOOLS and press OK -> press 6mo [Phone Settings] -> press 6mo [Security].
- 2. Enter the four-digit lock code.
- 3. Press 5 Reset Default.

- 4. Press OK after reading the warning message.
- 5. Press 7 Revert.

A confirmation message is displayed briefly before the phone resets itself.

# **6.7 System Select**

Allows you to set up the phone management environment. Leave this setting as the default unless you want to alter system selection as instructed by your service provider.

- 1. Press OK [MENU] -> press the Navigation Key
   downward to select SETTINGS & TOOLS
   and press OK -> press 6mm [Phone Settings]
   -> press 7pms [System Select].
- 2. Use the Navigation Key ( to select a setting, then press OK).

**Home Only/ Automatic A/ Automatic B** 

### 6.8 NAM Select

Allows you to select the phone's NAM (Number Assignment Module) if the phone is registered with multiple service providers.

- 1. Press OK [MENU] -> press the Navigation Key ownward to select SETTINGS & TOOLS and press OK -> press 6 [Phone Settings] -> press 8 [NAM Select].
- 2. Use the Navigation Key ( to select a setting, then press OK).

NAM1/NAM2

## 6.9 Auto NAM

Allows the phone to automatically switch between programmed telephone numbers corresponding to the service provider area.

1. Press OK [MENU] -> press the Navigation Key downward to select SETTINGS & TOOLS and press OK -> press Gmo [Phone Settings] -> press Gmo [Auto NAM].

2. Use the Navigation Key to select a setting, then press OK.

On/Off

# 7. Call Settings

The Call Settings Menu allows you to designate how the phone handles both incoming and outgoing calls.

# 7.1 Answer Options

Allows you to determine how the phone will answer an incoming call.

- 1. Press OK [MENU] -> press the Navigation Key ownward to select SETTINGS & TOOLS and press OK -> press Press (Call Settings) -> press (Answer Options).
- 2. Use the Navigation Key ( to select a setting, then press (K).

Flip Open/Send Key Only/ Any Key/ Send Key Only/ Auto with Handsfree

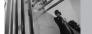

# **SETTINGS & TOOLS**

#### NOTE

Auto with Handsfree is available only when any external device is connected to your phone.

When Ringer is set to mute, such as the settings below, Ringer is not activated.

- When All Sounds Off/ Alarm Only is set or individual Contact Ringer ID is set to No Ring/ Silence.
- When Ringer is set to mute with side key or "Quiet".

# 7.2 Auto Retry

Allows you to set the length of time the phone waits before automatically redialing a number when the attempted call fails.

- 1. Press OK [MENU] -> press the Navigation Key with downward to select SETTINGS & TOOLS and press OK -> press Press (Call Settings) -> press (Auto Retry).
- Use the Navigation Key to select a setting, then press K.

Off/ Every 10 Seconds/ Every 30 Seconds/ Every 60 Seconds

### 7.3 TTY Mode

Allows you to attach a TTY device enabling you to communicate with parties also using a TTY device. A phone with TTY support is able to translate typed characters to voice. Voice can also be translated into characters and then displayed on the TTY.

- 1. Press OK [MENU] -> press the Navigation Key downward to select SETTINGS & TOOLS and press OK -> press Team [Call Settings] -> press 3der [TTY Mode].

  An explanation message is displayed.
- 2. Press OK to continue.
- 3. Use the Navigation Key ( to select a setting, then press ( ).

TTY Full/ TTY + Talk/ TTY + Hear/ TTY Off

### TTY Full:

 Users who cannot talk and hear send and receive a text message through TTY equipment.

### TTY + Talk:

 Users who can talk but cannot hear receive a text message and send voice through TTY equipment.

### TTY + Hear:

 Users who can hear but cannot talk send a text message and receive voice through TTY equipment.

### TTY Off:

Normal users send and receive without TTY equipment.

### **Connecting TTY Equipment and a Terminal**

- Connect a TTY cable to TTY connection on the terminal (TTY connection location is the same as a headset jack).
- 2. Enter the phone menu and set up the desired TTY mode.
- After setting a TTY mode, check the LCD screen of the phone for the TTY icon.

- Connect the TTY equipment to the power source and turn it on.
- Make a phone connection to the desired number.
- When connection is made, use the TTY equipment to type in and send a text message or send voice.
- The voice or text message from the receiver end displays on the TTY equipment display.

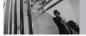

# **SETTINGS & TOOLS**

## TTY Mode (Tele Type writer)

| Menu          | User                            | Feature      | Transmission/<br>Receiving<br>Mode                         | When making<br>communications<br>with a normal<br>terminal |
|---------------|---------------------------------|--------------|------------------------------------------------------------|------------------------------------------------------------|
| TTY<br>Full   | For hearing-/ verbally-impaired |              | text message<br>transmission,<br>text message<br>receiving | Operator<br>required                                       |
| TTY +<br>Talk | For hearing-impaired            | able to talk | voice<br>transmission,<br>text message<br>receiving        | Operator required                                          |
| TTY +<br>Hear | For verbally-impaired           | audible      | text message<br>transmission,<br>voice receiving           | Operator<br>required                                       |
| TTY<br>Off    | For regular<br>users            |              | voice<br>transmission,<br>voice receiving                  |                                                            |

### 7.4 One Touch Dial

Allows you to initiate a speed dial call by pressing and holding the speed dial digit. If set to Off, Speed Dial numbers designated in your Contacts will not function.

- 1. Press OK [MENU] -> press the Navigation Key ownward to select SETTINGS & TOOLS and press OK -> press Press (Call Settings) -> press 4 pm [One Touch Dial].
- 2. Use the Navigation Key ( to select a setting, then press ( No. On/ Off

# 7.5 Voice Privacy

Allows you to set the voice privacy feature for CDMA calls. CDMA offers inherent voice privacy. Check with your service provider for availability.

- Press OK [MENU] -> press the Navigation Key ownward to select SETTINGS & TOOLS and press OK -> press Press [Call Settings] -> press 5 | [Voice Privacy].
- Use the Navigation Key to select a setting, then press K.

On/Off

# 8. Memory

Allows you to check your VX8700 internal phone memory as well as the microSD external memory.

|                                                      | Store on<br>VX8700 | Store on<br>microSD<br>Card | Transfer Phone to PC via Card | Transfer PC to<br>Phone via Card |
|------------------------------------------------------|--------------------|-----------------------------|-------------------------------|----------------------------------|
| V CAST Music/<br>WMA Songs                           | •                  | •                           | •                             | •                                |
| Ringtones                                            | •                  |                             |                               |                                  |
| Sound                                                | •                  | •                           | •                             | •                                |
| V CAST Video<br>Clips                                | •                  |                             |                               |                                  |
| Downloaded PIX/<br>FLIX                              | •                  |                             |                               |                                  |
| PIX/FLIX (user-<br>generated or<br>received via MMS) | •                  | •                           | •                             | •                                |

The VX8700 can access the following file types stored on the removable microSD card.

My Pictures: png, jpg, bmp, gif

My Sounds: mid, qcp (used for MMS, cannot be set as ringtones)

My Videos: 3gp, 3g2 My Music: wma, mp3

# 8.1 Save Options

Allows you to select which memory (phone or memory card) to use to save your files.

- 1. Press OK [MENU] -> press the Navigation Key downward to select SETTINGS & TOOLS and press OK -> press (Memory) -> press
- 2. Select Pictures/ Videos/ Sounds then press OK.
- 3. Select **Phone Memory/ Card Memory** then press OK.

# **8.2 Phone Memory**

Shows the memory information saved in your phone.

- 1. Press OK [MENU] -> press the Navigation Key downward to select SETTINGS & TOOLS and press OK -> press 8 w [Memory] -> press 2 column [Phone Memory].
- 2. Select Memory Usage/ My Pictures/ My Videos/ My Music/ My Sounds then press OK.

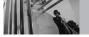

# **SETTINGS & TOOLS**

# 8.3 Card Memory

Shows the memory information saved in the card.

- 1.Press OK [MENU] -> press the Navigation Key downward to select SETTINGS & TOOLS and press OK -> press 8 m [Memory] -> press 3 m [Card Memory].
- Select Memory Usage/ My Pictures/ My Videos/ My Music/ My Sounds then press
   OK
- **NOTE** The option Card Memory Usage shows the total used memory and memory space remaining.
- NOTE Do not insert or remove the microSD while playing, deleting or downloading Pictures/Videos/Music/Sounds.

## 9. Phone Info

Allows you to view the information specific to your phone and software.

Press OK [MENU] -> press the Navigation Key downward to select SETTINGS & TOOLS and press OK -> press 9 [Phone Info].

## 9.1 My Number

Allows you to view your phone number.

1. Press OK [MENU] -> press the Navigation Key
 downward to select SETTINGS & TOOLS
 and press OK -> press Press Phone Info] ->
 press 1° [My Number].

### 9.2 SW/HW Version

Allows you to view the versions of various applications such as SW, PRL, ERI, Browser, Get It Now, AVR, MMS, *Bluetooth*, MSUI, HW, ESN Version, and Warranty Date Code.

1. Press OK [MENU] -> press the Navigation Key with downward to select SETTINGS & TOOLS and press OK -> press Press (SW/HW Version).

# 9.3 Icon Glossary

Allows you to view all the icons and their meanings.

1. Press OK [MENU] -> press the Navigation Key ownward to select SETTINGS & TOOLS and press OK -> press 9 [Phone Info] -> press 3 [Icon Glossary].

# TIA Safety Information

The following is the complete TIA Safety Information for wireless handheld phones.

## **Exposure to Radio Frequency Signal**

Your wireless handheld portable phone is a low power radio transmitter and receiver. When ON, it receives and sends out Radio Frequency (RF) signals.

In August, 1996, the Federal Communications Commissions (FCC) adopted RF exposure guidelines with safety levels for handheld wireless phones. Those guidelines are consistent with the safety standards previously set by both U.S. and international standards bodies:

ANSI C95.1 (1992) \*

NCRP Report 86 (1986)

ICNIRP (1996)

\* American National Standards Institute; National Council on Radiation Protection and Measurements; International Commission on Non-Ionizing Radiation Protection Those standards were based on comprehensive and periodic evaluations of the relevant scientific literature. For example, over 120 scientists, engineers, and physicians from universities, government health agencies, and industry reviewed the available body of research to develop the ANSI Standard (C95.1).

The design of your phone complies with the FCC guidelines (and those standards).

### **Antenna Care**

Use only the supplied or an approved replacement antenna. Unauthorized antennas, modifications, or attachments could damage the phone and may violate FCC regulations.

# **Phone Operation**

NORMAL POSITION: Hold the phone as you would any other telephone with the antenna pointed up and over your shoulder.

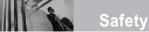

## **Tips on Efficient Operation**

For your phone to operate most efficiently:
Don't touch the antenna unnecessarily when the
phone is in use. Contact with the antenna affects
call quality and may cause the phone to operate at
a higher power level than otherwise needed.

## **Driving**

Check the laws and regulations on the use of wireless phones in the areas where you drive and always obey them. Also, if using your phone while driving, please observe the following:

- Give full attention to driving -- driving safely is your first responsibility;
- Use hands-free operation, if available;
- Pull off the road and park before making or answering a call if driving conditions or the law require it.

### **Electronic Devices**

Most modern electronic equipment is shielded from RF signals. However, certain electronic

equipment may not be shielded against the RF signals from your wireless phone.

### **Pacemakers**

The Health Industry Manufacturers Association recommends that a minimum separation of six (6) inches be maintained between a handheld wireless phone and a pacemaker to avoid potential interference with the pacemaker. These recommendations are consistent with the independent research by and recommendations of Wireless Technology Research.

Persons with pacemakers:

- Should ALWAYS keep the phone more than six
   (6) inches from their pacemaker when the phone is turned ON;
- Should not carry the phone in a breast pocket;
- Should use the ear opposite the pacemaker to minimize the potential for interference;
- Should turn the phone OFF immediately if there is any reason to suspect that interference is taking place.

## **Hearing Aids**

Some digital wireless phones may interfere with some hearing aids. In the event of such interference, you may want to consult your service provider (or call the customer service line to discuss alternatives).

### Other Medical Devices

If you use any other personal medical device, consult the manufacturer of your device to determine if it is adequately shielded from external RF energy. Your physician may be able to assist you in obtaining this information.

### **Health Care Facilities**

Turn your phone OFF in health care facilities when any regulations posted in these areas instruct you to do so. Hospitals or health care facilities may use equipment that could be sensitive to external RF energy.

### **Vehicles**

RF signals may affect improperly installed or inadequately shielded electronic systems in motor vehicles. Check with the manufacturer or its representative regarding your vehicle. You should also consult the manufacturer of any equipment that has been added to your vehicle.

### **Posted Facilities**

Turn your phone OFF in any facility where posted notices so require.

### Aircraft

FCC regulations prohibit using your phone while in the air. Switch OFF your phone before boarding an aircraft.

## **Blasting Areas**

To avoid interfering with blasting operations, turn your phone OFF when in a "blasting area" or in areas posted: "Turn off two-way radio". Obey all signs and instructions.

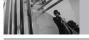

# Safety

## **Potentially Explosive Atmosphere**

Turn your phone OFF when in any area with a potentially explosive atmosphere and obey all signs and instructions. Sparks in such areas could cause an explosion or fire resulting in bodily injury or even death.

Areas with a potentially explosive atmosphere are often, but not always marked clearly. Potential areas may include: fueling areas (such as gasoline stations); below deck on boats; fuel or chemical transfer or storage facilities; vehicles using liquefied petroleum gas (such as propane or butane); areas where the air contains chemicals or particles (such as grain, dust, or metal powders); and any other area where you would normally be advised to turn off your vehicle engine.

## For Vehicles Equipped with an Air Bag

An air bag inflates with great force. DO NOT place objects, including either installed or portable wireless equipment, in the area over the air bag or in the air bag deployment area. If in-vehicle wireless equipment is improperly installed and the air bag inflates, serious injury could result.

# Safety Information

Please read and observe the following information for safe and proper use of your phone and to prevent damage. Also, keep the user guide in an accessible place at all times after reading it.

# △Caution Violation of the instructions may cause minor or serious damage to the product.

- Do not disassemble or open crush, bend or deform, puncture or shred.
- Do not modify or remanufacture, attempt to insert foreign objects into the battery, immerse or expose to water or other liquids, expose to fire, explosion or other hazard.
- Only use the battery for the system for which it is specified.
- Only use the battery with a charging system that has been qualified with the system per IEEE-Std-1725-2006. Use of an unqualified battery or charger may present a risk of fire, explosion, leakage, or other hazard.
- Do not short circuit a battery or allow metallic conductive objects to contact battery terminals.

- Replace the battery only with another battery that has been qualified with the system per this standard, IEEE-Std-1725-2006. Use of an unqualified battery may present a risk of fire, explosion, leakage or other hazard.
- Promptly dispose of used batteries in accordance with local regulations.
- Battery usage by children should be supervised.
- Avoid dropping the phone or battery. If the phone or battery is dropped, especially on a hard surface, and the user suspects damage, take it to a service center for inspection.
- At least, one of the Authentication methods may be implemented. (e.g. H/W, S/W, Mechanical, Hologram, etc.)
- Improper battery use may result in a fire, explosion or other hazard.

## **Charger and Adapter Safety**

- The charger and adapter are intended for indoor use only.
- Insert the battery pack charger vertically into the wall power socket.

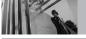

# Safety

- Only use the approved battery charger.
   Otherwise, you may cause serious damage to your phone.
- Use the correct adapter for your phone when using the battery pack charger abroad.

### **Battery Information and Care**

- Please dispose of your battery properly or take it to your local wireless carrier for recycling.
- The battery doesn't need to be empty before recharging.
- Use only LG-approved chargers specific to your phone model since they are designed to maximize battery life.
- Do not disassemble or short-circuit the battery.
- Keep the battery's metal contacts clean.
- Replace the battery when it no longer provides acceptable performance. The battery can be recharged several hundred times before replacement.
- Recharge the battery after long periods of nonuse to maximize battery life.
- Battery life will vary due to usage patterns and

- environmental conditions.
- Use of extended backlighting, Browser, and data connectivity kits affect battery life and talk/ standby times
- The self-protection function of the battery cuts the power of the phone when its operation is in an abnormal state. In this case, remove the battery from the phone, reinstall it, and turn the phone on.

### **Explosion, Shock, and Fire Hazards**

- Do not put your phone in a place subject to excessive dust and keep the minimum required distance between the power cord and heat sources.
- Unplug the power cord prior to cleaning your phone, and clean the power plug pin when it's dirty.
- When using the power plug, ensure that it's firmly connected. If not, it may cause excessive heat or fire.
- If you put your phone in a pocket or bag without covering the receptacle of the phone (power plug pin), metallic articles (such as a coin, paperclip or

- pen) may short-circuit the phone. Always cover the receptacle when not in use.
- Don't short-circuit the battery. Metallic articles such as a coin, paperclip or pen in your pocket or bag may short-circuit the + and – terminals of the battery (metal strips on the battery) upon moving. Short-circuit of the terminal may damage the battery and cause an explosion.

### **General Notice**

- Using a damaged battery or placing a battery in your mouth may cause serious injury.
- Do not place items containing magnetic components such as a credit card, phone card, bank book, or subway ticket near your phone.
   The magnetism of the phone may damage the data stored in the magnetic strip.
- Talking on your phone for a long period of time may reduce call quality due to heat generated during use.
- When the phone is not used for a long period time, store it in a safe place with the power cord unplugged.

- Using the phone in proximity to receiving equipment (i.e., TV or radio) may cause interference to the phone.
- Do not use the phone if the antenna is damaged.
   If a damaged antenna contacts skin, it may cause a slight burn. Please contact an LG Authorized Service Center to replace the damaged antenna.
- Do not immerse your phone in water. If this happens, turn it off immediately and remove the battery. If the phone does not work, take it to an LG Authorized Service Center.
- Do not paint your phone.
- The data saved in your phone might be deleted due to careless use, repair of the phone, or upgrade of the software. Please backup your important phone numbers. (Ringtones, text messages, voice messages, pictures, and videos could also be deleted.) The manufacturer is not liable for damage due to the loss of data.
- When you use the phone in public places, set the ringtone to vibration so you don't disturb others.

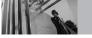

# Safety

- Do not turn your phone on or off when putting it to your ear.
- Use accessories, such as earphones and headsets, with caution. Ensure that cables are tucked away safely and do not touch the antenna unnecessarily.

# **Caution! Avoid Potential Hearing Loss.**

Prolonged exposure to loud sounds (including music) is a common cause of preventable hearing loss. Some scientific research suggests that using portable audio devices, such as portable music players and cellular telephones, at high volume settings for long durations may lead to permanent noise-induced hearing loss. This includes the use of headphones (including headsets, earbuds and Bluetooth or other wireless devices). Exposure to very loud sound has also been associated in some studies with tinnitus (a ringing in the ear), hypersensitivity to sound and distorted hearing. Individual susceptibility to noise-induced hearing loss and other potential hearing problems varies.

The amount of sound produced by a portable audio device varies depending on the nature of the sound, the device, the device settings and the headphones. You should follow some commonsense recommendations when using any portable audio device:

- Set the volume in a quiet environment and select the lowest volume at which you can hear adequately.
- When using headphones, turn the volume down if you cannot hear the people speaking near you or if the person sitting next to you can hear what you are listening to.
- Do not turn the volume up to block out noisy surroundings. If you choose to listen to your portable device in a noisy environment, use noise-canceling headphones to block out background environmental noise.
- Limit the amount of time you listen. As the volume increases, less time is required before your hearing could be affected.

- Avoid using headphones after exposure to extremely loud noises such as rock concerts that might cause temporary hearing loss.
   Temporary hearing loss might cause unsafe volumes to sound normal.
- Do not listen at any volume that causes you discomfort. If you experience ringing in your ears, hear muffled speech or experience any temporary hearing difficulty after listening to your portable audio device, discontinue use and consult your doctor.

You can obtain additional information on this subject from the following sources:

# **American Academy of Audiology**

11730 Plaza American Drive, Suite 300

Reston, VA 20190

Toll-Free Voice: (800) 222-2336

E-mail: info@audiology.org

Internet: www.audiology.org

# National Institute on Deafness and Other Communication Disorders

National Institutes of Health 31 Center Drive, MSC 2320

Bethesda, MD USA 20892-2320

Voice: (301) 496-7243

E-Mail: nidcdinfo@nih.gov

Internet: http://www.nidcd.nih.gov/health/hearing

# National Institute for Occupational Safety and Health

Hubert H. Humphrey Bldg.

200 Independence Ave., SW

Washington, DC 20201

Voice: 1-800-35-NIOSH (1-800-356-4674)

Internet:

http://www.cdc.gov/niosh/topics/noise/default.html

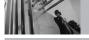

# FDA Consumer Update

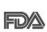

The U.S. Food and Drug Administration's Center for Devices and Radiological Health Consumer Update on Mobile Phones:

## 1. Do wireless phones pose a health hazard?

The available scientific evidence does not show that any health problems are associated with using wireless phones. There is no proof, however, that wireless phones are absolutely safe. Wireless phones emit low levels of Radio Frequency (RF) energy in the microwave range while being used. They also emit very low levels of RF when in standby mode. Whereas high levels of RF can produce health effects (by heating tissue), exposure to low level RF that does not produce heating effects causes no known adverse health effects. Many studies of low level RF exposures have not found any biological effects. Some studies have suggested that some biological effects may occur, but such findings have not been confirmed by additional research. In some cases, other researchers have had difficulty in reproducing those studies, or in determining the reasons for inconsistent results.

# 2. What is the FDA's role concerning the safety of wireless phones?

Under the law, the FDA does not review the safety of radiation-emitting consumer products such as wireless phones before they can be sold, as it does with new drugs or medical devices. However, the agency has authority to take action if wireless phones are shown to emit Radio Frequency (RF) energy at a level that is hazardous to the user. In such a case, the FDA could require the manufacturers of wireless phones to notify users of the health hazard and to repair, replace, or recall the phones so that the hazard no longer exists. Although the existing scientific data does not justify FDA regulatory actions, the FDA has urged the wireless phone industry to take a number of steps, including the following:

- Support needed research into possible biological effects of RF of the type emitted by wireless phones;
- Design wireless phones in a way that minimizes any RF exposure to the user that is not necessary for device function; and
- Cooperate in providing users of wireless phones with the best possible information on possible effects of wireless phone use on human health.

The FDA belongs to an interagency working group of the federal agencies that have responsibility for different aspects of RF safety to ensure coordinated efforts at the federal level. The following agencies belong to this working group:

- National Institute for Occupational Safety and Health
- Environmental Protection Agency
- Occupational Safety and Health Administration
- National Telecommunications and Information Administration

The National Institutes of Health participates in some interagency working group activities, as well. The FDA shares regulatory responsibilities for wireless phones with the Federal Communications Commission (FCC). All phones that are sold in the United States must comply with FCC safety quidelines that limit RF exposure. The FCC relies on the FDA and other health agencies for safety questions about wireless phones. The FCC also regulates the base stations that the wireless phone networks rely upon. While these base stations operate at higher power than do the wireless phones themselves, the RF exposures that people get from these base stations are typically thousands of times lower than those they can get from wireless phones. Base stations are thus not the subject of the safety questions discussed in this document

# 3. What kinds of phones are the subject of this update?

The term "wireless phone" refers here to handheld wireless phones with built-in antennas, often called "cell", "mobile", or "PCS" phones. These types of wireless phones can expose the user to measurable Radio Frequency (RF) energy because of the short distance between the phone and the user's head.

These RF exposures are limited by FCC safety guidelines that were developed with the advice of the FDA and other federal health and safety agencies. When the phone is located at greater distances from the user, the exposure to RF is drastically lower because a person's RF exposure decreases rapidly with increasing distance from the source. The so-called "cordless phones," which have a base unit connected to the telephone wiring in a house, typically operate at far lower power levels, and thus produce RF exposures far below the FCC safety limits.

# 4. What are the results of the research done already?

The research done thus far has produced conflicting results, and many studies have suffered from flaws in their research methods. Animal experiments investigating the effects of Radio Frequency (RF) energy exposures characteristic of wireless phones have yielded conflicting results that often cannot be repeated in other laboratories. A few animal studies, however, have suggested that low levels of RF could accelerate the development of cancer in laboratory animals. However, many of the studies that showed increased tumor development used animals that had been genetically engineered or treated with cancer-causing chemicals so as to be predisposed to develop cancer in the absence of RF exposure. Other studies exposed the animals to RF for up to 22 hours per day. These conditions are not similar to the conditions under which people use wireless phones, so we do not know with certainty what the results of such studies mean for human

health. Three large epidemiology studies have been published since December 2000. Between them, the studies investigated any possible association between the use of wireless phones and primary brain cancer, glioma, meningioma, or acoustic neuroma, tumors of the brain or salivary gland, leukemia, or other cancers. None of the studies demonstrated the existence of any harmful health effects from wireless phone RF exposures. However, none of the studies can answer questions about long-term exposures, since the average period of phone use in these studies was around three years.

# 5. What research is needed to decide whether RF exposure from wireless phones poses a health risk?

A combination of laboratory studies and epidemiological studies of people actually using wireless phones would provide some of the data that are needed. Lifetime animal exposure studies could be completed in a few years. However, very large numbers of animals would be needed to

provide reliable proof of a cancer promoting effect, if one exists. Epidemiological studies can provide data that is directly applicable to human populations, but ten or more years follow-up may be needed to provide answers about some health effects, such as cancer. This is because the interval between the time of exposure to a cancercausing agent and the time tumors develop — if they do — may be many, many years. The interpretation of epidemiological studies is hampered by difficulties in measuring actual RF exposure during day-to-day use of wireless phones. Many factors affect this measurement, such as the angle at which the phone is held, or which model of phone is used.

# 6. What is the FDA doing to find out more about the possible health effects of wireless phone RF?

The FDA is working with the U.S. National Toxicology Program and with groups of investigators around the world to ensure that high priority animal studies are conducted to address important questions about the effects of exposure to Radio Frequency (RF) energy.

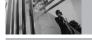

# Safety

The FDA has been a leading participant in the World Health Organization International Electro Magnetic Fields (EMF) Project since its inception in 1996. An influential result of this work has been the development of a detailed agenda of research needs that has driven the establishment of new research programs around the world. The project has also helped develop a series of public information documents on EMF issues. The FDA and the Cellular Telecommunications & Internet Association (CTIA) have a formal Cooperative Research And Development Agreement (CRADA) to do research on wireless phone safety. The FDA provides the scientific oversight, obtaining input from experts in government, industry, and academic organizations. CTIA-funded research is conducted through contracts with independent investigators. The initial research will include both laboratory studies and studies of wireless phone users. The CRADA will also include a broad assessment of additional research needs in the context of the latest

research developments around the world.

# 7. How can I find out how much Radio Frequency energy exposure I can get by using my wireless phone?

All phones sold in the United States must comply with Federal Communications Commission (FCC) quidelines that limit Radio Frequency (RF) energy exposures. The FCC established these guidelines in consultation with the FDA and the other federal health and safety agencies. The FCC limit for RF exposure from wireless phones is set at a Specific Absorption Rate (SAR) of 1.6 watts per kilogram (1.6 W/kg). The FCC limit is consistent with the safety standards developed by the Institute of Electrical and Electronic Engineering (IEEE) and the National Council on Radiation Protection and Measurement. The exposure limit takes into consideration the body's ability to remove heat from the tissues that absorb energy from the wireless phone and is set well below levels known to have effects. Manufacturers of wireless phones must report the RF exposure level for each model of phone to the FCC. The FCC website (http://www.fcc.gov/oet/rfsafety) gives directions for locating the FCC identification number on your

phone so you can find your phone's RF exposure level in the online listing.

# 8. What has the FDA done to measure the Radio Frequency energy coming from wireless phones?

The Institute of Electrical and Electronic Engineers (IEEE) is developing a technical standard for measuring the Radio Frequency (RF) energy exposure from wireless phones and other wireless handsets with the participation and leadership of FDA scientists and engineers. The standard, "Recommended Practice for Determining the Spatial-Peak Specific Absorption Rate (SAR) in the Human Body Due to Wireless Communications Devices: Experimental Techniques", sets forth the first consistent test methodology for measuring the rate at which RF is deposited in the heads of wireless phone users. The test method uses a tissue-simulating model of the human head. Standardized SAR test methodology is expected to greatly improve the consistency of measurements made at different laboratories on the same phone. SAR is the measurement of the amount of energy

absorbed in tissue, either by the whole body or a small part of the body. It is measured in watts/kg (or milliwatts/g) of matter. This measurement is used to determine whether a wireless phone complies with safety guidelines.

# 9. What steps can I take to reduce my exposure to Radio Frequency energy from my wireless phone?

If there is a risk from these products — and at this point we do not know that there is — it is probably very small. But if you are concerned about avoiding even potential risks, you can take a few simple steps to minimize your exposure to Radio Frequency (RF) energy. Since time is a key factor in how much exposure a person receives, reducing the amount of time spent using a wireless phone will reduce RF exposure. If you must conduct extended conversations by wireless phone every day, you could place more distance between your body and the source of the RF, since the exposure level drops off dramatically with distance. For example, you could use a headset and carry the wireless phone away from your body or use a

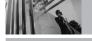

# Safety

wireless phone connected to a remote antenna. Again, the scientific data does not demonstrate that wireless phones are harmful. But if you are concerned about the RF exposure from these products, you can use measures like those described above to reduce your RF exposure from wireless phone use.

## 10. What about children using wireless phones?

The scientific evidence does not show a danger to users of wireless phones, including children and teenagers. If you want to take steps to lower exposure to Radio Frequency (RF) energy, the measures described above would apply to children and teenagers using wireless phones. Reducing the time of wireless phone use and increasing the distance between the user and the RF source will reduce RF exposure.

Some groups sponsored by other national governments have advised that children be discouraged from using wireless phones at all. For example, the government in the United Kingdom distributed leaflets containing such a

recommendation in December 2000. They noted that no evidence exists that using a wireless phone causes brain tumors or other ill effects. Their recommendation to limit wireless phone use by children was strictly precautionary; it was not based on scientific evidence that any health hazard exists.

# 11. What about wireless phone interference with medical equipment?

Radio Frequency (RF) energy from wireless phones can interact with some electronic devices. For this reason, the FDA helped develop a detailed test method to measure Electro Magnetic Interference (EMI) of implanted cardiac pacemakers and defibrillators from wireless telephones. This test method is now part of a standard sponsored by the Association for the Advancement of Medical Instrumentation (AAMI). The final draft, a joint effort by the FDA, medical device manufacturers, and many other groups, was completed in late 2000. This standard will allow manufacturers to ensure that cardiac pacemakers and defibrillators

are safe from wireless phone EMI.

The FDA has tested hearing aids for interference from handheld wireless phones and helped develop a voluntary standard sponsored by the Institute of Electrical and Electronic Engineers (IEEE). This standard specifies test methods and performance requirements for hearing aids and wireless phones so that no interference occurs when a person uses a "compatible" phone and a "compatible" hearing aid at the same time. This standard was approved by the IEEE in 2000.

The FDA continues to monitor the use of wireless phones for possible interactions with other medical devices. Should harmful interference be found to occur, the FDA will conduct testing to assess the interference and work to resolve the problem.

## 12. Where can I find additional information?

For additional information, please refer to the following resources:

FDA web page on wireless phones (http://www.fda.gov/cellphones/)

Federal Communications Commission (FCC) RF Safety Program (http://www.fcc.gov/oet/rfsafety)

International Commission on Non-Ionizing Radiation Protection (http://www.icnirp.de)

World Health Organization (WHO) International EMF Project

(http://www.who.int/emf)

National Radiological Protection Board (UK) (http://www.nrpb.org.uk/)

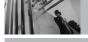

# 10 Driver Safety Tips

Your wireless phone gives you the powerful ability to communicate by voice almost anywhere, anytime. An important responsibility accompanies the benefits of wireless phones, one that every user must uphold.

When operating a car, driving is your first responsibility. When using your wireless phone behind the wheel of a car, practice good common sense and remember the following tips:

- Get to know your wireless phone and its features such as speed dial and redial. Carefully read your instruction manual and learn to take advantage of valuable features most phones offer, including automatic redial and memory. Also, work to memorize the phone keypad so you can use the speed dial function without taking your attention off the road.
- When available, use a hands-free device. A number of hands-free wireless phone accessories are readily available today.

- Whether you choose an installed mounted device for your wireless phone or a speaker phone accessory, take advantage of these devices if available to you.
- Make sure you place your wireless phone within easy reach and where you can reach it without removing your eyes from the road. If you get an incoming call at an inconvenient time, if possible, let your voicemail answer it for you.
- 4. Suspend conversations during hazardous driving conditions or situations. Let the person you are speaking with know you are driving; if necessary, suspend the call in heavy traffic or hazardous weather conditions. Rain, sleet, snow, and ice can be hazardous, but so is heavy traffic. As a driver, your first responsibility is to pay attention to the road.
- 5. Don't take notes or look up phone numbers while driving. If you are reading an address book or business card, or writing a "to-do" list while driving a car, you are not watching where you

- are going. It is common sense. Do not get caught in a dangerous situation because you are reading or writing and not paying attention to the road or nearby vehicles.
- 6. Dial sensibly and assess the traffic; if possible, place calls when you are not moving or before pulling into traffic. Try to plan your calls before you begin your trip or attempt to coincide your calls with times you may be stopped at a stop sign, red light, or otherwise stationary. But if you need to dial while driving, follow this simple tip -- dial only a few numbers, check the road and your mirrors, then continue.
- 7. Do not engage in stressful or emotional conversations that may be distracting. Stressful or emotional conversations and driving do not mix; they are distracting and even dangerous when you are behind the wheel of a car. Make people you are talking with aware you are driving and if necessary, suspend conversations which have the potential to divert your attention from the road.

- 8. Use your wireless phone to call for help. Your wireless phone is one of the greatest tools you can own to protect yourself and your family in dangerous situations -- with your phone at your side, help is only three numbers away. Dial 911 or other local emergency number in the case of fire, traffic accident, road hazard, or medical emergency. Remember, it's a free call on your wireless phone!
- 9. Use your wireless phone to help others in emergencies. Your wireless phone provides you a perfect opportunity to be a "Good Samaritan" in your community. If you see an auto accident, crime in progress or other serious emergency where lives are in danger, call 911 or other local emergency number, as you would want others to do for you.
- 10. Call roadside assistance or a special wireless non-emergency assistance number when necessary. Certain situations you encounter while driving may require attention, but are not urgent enough to merit a call for emergency

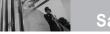

# Safety

services. But you can still use your wireless phone to lend a hand. If you see a broken-down vehicle posing no serious hazard, a broken traffic signal, a minor traffic accident where no one appears injured or a vehicle you know to be stolen, call roadside assistance or other special non-emergency wireless number.

The above tips are meant as general guidelines. Before deciding to use your mobile device while operating a vehicle, it is recommended that you consult your applicable jurisdiction's local laws or other regulations regarding such use. Such laws or other regulations may prohibit or otherwise restrict the manner in which a driver may use his or her phone while operating a vehicle.

# Consumer Information on SAR

## (Specific Absorption Rate)

This model phone meets the government's requirements for exposure to radio waves. Your wireless phone is a radio transmitter and receiver. It is designed and manufactured not to exceed the emission limits for exposure to Radio Frequency (RF) energy set by the Federal Communications Commission of the U.S. Government, These limits are part of comprehensive guidelines and establish permitted levels of RF energy for the general population. The guidelines are based on standards that were developed by independent scientific organizations through periodic and thorough evaluation of scientific studies. The standards include a substantial safety margin designed to assure the safety of all persons, regardless of age and health

The exposure standard for wireless mobile phones employs a unit of measurement known as the Specific Absorption Rate, or SAR. The SAR limit set by the FCC is 1.6 W/kg. Tests for SAR are conducted using standard operating positions

specified by the FCC with the phone transmitting at its highest certified power level in all tested frequency bands. Although SAR is determined at the highest certified power level, the actual SAR level of the phone while operating can be well below the maximum value. Because the phone is designed to operate at multiple power levels to use only the power required to reach the network, in general, the closer you are to a wireless base station antenna, the lower the power output. Before a phone model is available for sale to the public, it must be tested and certified to the FCC that it does not exceed the limit established by the government-adopted requirement for safe exposure. The tests are performed in positions and locations (e.g., at the ear and worn on the body) as required by the FCC for each model. The highest SAR value for this model phone when tested for use at the ear is 1.13 W/kg and when worn on the body, as described in this user guide, is 0.518 W/kg (body-worn measurements differ among phone models, depending upon available accessories and FCC requirements). While there may be differences between SAR levels of various

phones and at various positions, they all meet the government requirement for safe exposure. The FCC has granted an Equipment Authorization for this model phone with all reported SAR levels evaluated as in compliance with the FCC RF emission guidelines. SAR information on this model phone is on file with the FCC and can be found under the Display Grant section of http://www.fcc.gov/oet/fccid after searching on FCC ID BEJVX8700. Additional information on Specific Absorption Rates (SAR) can be found on the Cellular Telecommunications Industry Association (CTIA) website at http://www.ctia.org.

\* In the United States and Canada, the SAR limit for mobile phones used by the public is 1.6 watts/kg (W/kg) averaged over one gram of tissue. The standard incorporates a substantial margin of safety to give additional protection for the public and to account for any variations in measurements.

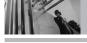

# FCC Hearing-Aid Compatibility (HAC) Regulations for Wireless Devices

On July 10, 2003, the U.S. Federal Communications Commission (FCC) Report and Order in WT Docket 01-309 modified the exception of wireless phones under the Hearing Aid Compatibility Act of 1988 (HAC Act) to require digital wireless phones be compatible with hearing-aids. The intent of the HAC Act is to ensure reasonable access to telecommunications services for persons with hearing disabilities.

While some wireless phones are used near some hearing devices (hearing aids and cochlear implants), users may detect a buzzing, humming, or whining noise. Some hearing devices are more immune than others to this interference noise, and phones also vary in the amount of interference they generate.

The wireless telephone industry has developed a rating system for wireless phones, to assist hearing device users to find phones that may be

compatible with their hearing devices. Not all phones have been rated. Phones that are rated have the rating on their box or a label located on the box.

The ratings are not guarantees. Results will vary depending on the user's hearing device and hearing loss. If your hearing device happens to be vulnerable to interference, you may not be able to use a rated phone successfully. Trying out the phone with your hearing device is the best way to evaluate it for your personal needs.

M-Ratings: Phones rated M3 or M4 meet FCC requirements and are likely to generate less interference to hearing devices than phones that are not labeled. M4 is the better/higher of the two ratings.

Hearing devices may also be rated. Your hearing device manufacturer or hearing health professional may help you find this rating. Higher ratings mean that the hearing device is relatively immune to interference noise. The hearing aid and wireless

phone rating values are then added together. A sum of 5 is considered acceptable for normal use. A sum of 6 is considered for best use.

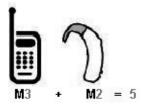

In the above example, if a hearing aid meets the M2 level rating and the wireless phone meets the M3 level rating, the sum of the two values equal M5. This should provide the hearing aid user with "normal usage" while using their hearing aid with the particular wireless phone. "Normal usage" in this context is defined as a signal quality that's acceptable for normal operation.

The M mark is intended to be synonymous with the U mark. The T mark is intended to be synonymous with the UT mark. The M and T marks are recommended by the Alliance for Telecommunications Industries Solutions (ATIS). The U and UT marks are referenced in Section

20.19 of the FCC Rules. The HAC rating and measurement procedure are described in the American National Standards Institute (ANSI) C63.19 standard.

When you're talking over the cell phone, it's recommended you'd turn the BT (*Bluetooth*) mode off for HAC.

# For information about hearing aids and digital wireless phones

FCC Hearing Aid Compatibility and Volume Control http://www.fcc.gov/cgb/dro/hearing.html

### **Gallaudet University, RERC**

http://tap.gallaudet.edu/DigWireless.KS/DigWireless.htm

# **HLAA** (Hearing Loss Association of America)

http://www.hearingloss.org/learn/cellphonetech.asp

## The Hearing Aid Compatibility FCC Order

http://hraunfoss.fcc.gov/edocs\_public/attachmatch/FCC-03-168A1.pdf

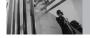

# Accessories

There are a variety of accessories available for your phone and three easy ways to purchase them: shop online anytime at www.verizonwireless.com, call us at 1866 VZ GOT IT (894 6848) or visit one of our Verizon Wireless Communication Stores

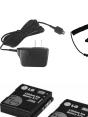

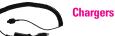

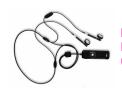

**Bluetooth Stereo Lanyard Headset with Music** Controller

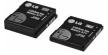

**Batteries** 

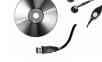

**Music Essentials Kit** 

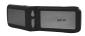

**Portable Stereo Speakers** 

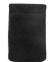

Pouch

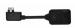

**Headset Adapter with Charging Port** 

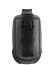

Holster

WARNING When using this pouch, please remember that storing or placing credit cards, identity cards, transportation cards or any card or item containing a magnetic stripe in close proximity to a mobile phone may cause a loss of data or other malfunction to such card or other item.

# LIMITED WARRANTY STATEMENT

### 1. WHAT THIS WARRANTY COVERS:

LG offers you a limited warranty that the enclosed subscriber unit and its enclosed accessories will be free from defects in material and workmanship, according to the following terms and conditions:

- (1) The limited warranty for the product extends for TWELVE (12) MONTHS beginning on the date of purchase of the product with valid proof of purchase, or absent valid proof of purchase, FIFTEEN (15) MONTHS from date of manufacture as determined by the unit's manufacture date code.
- (2) The limited warranty extends only to the original purchaser of the product and is not assignable or transferable to any subsequent purchaser/end user.
- (3) This warranty is good only to the original purchaser of the product during the warranty period as long as it is in the U.S., including Alaska, Hawaii, U.S. Territories and Canada.
- (4) The external housing and cosmetic parts shall be free of defects at the time of shipment and, therefore, shall not be covered under these limited warranty terms.
- (5) Upon request from LG, the consumer must provide information to reasonably prove the date of purchase.
- (6) The customer shall bear the cost of shipping the product to the Customer Service Department of LG. LG shall bear the cost of shipping the product back to the consumer after the completion of service under this limited warranty.

#### 2. WHAT THIS WARRANTY DOES NOT COVER:

- Defects or damages resulting from use of the product in other than its normal and customary manner.
- (2) Defects or damages from abnormal use, abnormal conditions, improper storage, exposure to moisture or dampness, unauthorized modifications, unauthorized connections, unauthorized repair, misuse, neglect, abuse, accident, alteration, improper installation, or other acts which are not the fault of LG, including damage caused by shipping, blown fuses, spills of food or liquid.
- (3) Breakage or damage to antennas unless caused directly by defects in material or workmanship.
- (4) That the Customer Service Department at LG was not notified by consumer of the alleged defect or malfunction of the product during the applicable limited warranty period.
- (5) Products which have had the serial number removed or made illegible.
- (6) This limited warranty is in lieu of all other warranties, express or implied either in fact or by operations of law, statutory or otherwise, including, but not limited to any implied warranty of marketability or fitness for a particular use.
- (7) Damage resulting from use of non LG approved accessories.

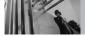

# LIMITED WARRANTY STATEMENT

- (8) All plastic surfaces and all other externally exposed parts that are scratched or damaged due to normal customer use.
- (9) Products operated outside published maximum ratings.
- (10) Products used or obtained in a rental program.
- (11) Consumables (such as fuses).

### 3. STATE LAW RIGHTS:

No other express warranty is applicable to this product. THE DURATION OF ANY IMPLIED WARRANTIES, INCLUDING THE IMPLIED WARRANTY OF MARKETABILITY, IS LIMITED TO THE DURATION OF THE EXPRESS WARRANTY HEREIN. LGE MOBILECOMM, USA, INC. SHALL NOT BE LIABLE FOR THE LOSS OF THE USE OF THE PRODUCT, INCONVENIENCE, LOSS OR ANY OTHER DAMAGES, DIRECT OR CONSEQUENTIAL, ARISING OUT OF THE USE OF, OR INABILITY TO USE, THIS PRODUCT OR FOR ANY BREACH OF ANY EXPRESS OR IMPLIED WARRANTY, INCLUDING THE IMPLIED WARRANTY OF MARKETABILITY APPLICABLE TO THIS PRODUCT.

Some states do not allow the exclusive limitation of incidental or consequential damages or limitations on how long an implied warranty lasts; so these limitations or exclusions may not apply to you. This warranty gives

you specific legal rights and you may also have other rights which vary from state to state.

### 4. HOW TO GET WARRANTY SERVICE:

To obtain warranty service, please call or fax to the following telephone numbers from anywhere in the continental United States:

### Tel. 1-800-793-8896 or Fax. 1-800-448-4026

Or visit <a href="http://us.lgservice.com">http://us.lgservice.com</a>. Correspondence may also be mailed to:

LG Electronics Service- Mobile Handsets, P.O. Box 240007, Huntsville, AL 35824

### DO NOT RETURN YOUR PRODUCT TO THE ABOVE

**ADDRESS.** Please call or write for the location of the LG authorized service center nearest you and for the procedures for obtaining warranty claims.

# **Terminology**

### **EZ Tip Calc**

Feature for easy bill calculation using the total cost, tip, and number of people as variables.

# **Advanced Voice Recognition**

Feature that allows you to perform a wide range of verbal commands by training the phone to recognize your individual speech patterns.

# Bluetooth® wireless technology

Technology used to allow mobile phones, computers, and other personal devices to be easily coordinated and interconnected using a short-range wireless connection.

### Get It Now®

Feature that accesses the Internet to provide the ability to access and even download a wide variety of software, information, music, video, and more right on your LG Verizon wireless phone.

### microSD™

Additional external memory for your mobile phone.

### V CAST<sup>SM</sup>

Feature that is the next generation in wireless technology which transforms your wireless phone into a portable music player and delivers an amazing streaming mobile video experience. V CAST uses technology that significantly increases download capabilities to deliver better graphics, sound and depth and uses the power of broadband so that you can download the hottest entertainment, sports highlights, news and breaking weather to your Verizon Wireless V CAST phone. The new V CAST phones provide better imaging capabilities, mega pixel cameras and video cameras, improved audio and expandable memory storage.

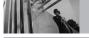

# **Glossary**

# Acronyms and Abbreviations

**DTMF D**ual-**T**one **M**ulti **F**requency (or "touch-tone")

is a method used to communicate keys pressed on the phone. Pressing a key generates two simultaneous tones, one for the row and one for the column to determine

which key was pressed.

**ERI** Enhanced Roaming Indicator is a feature to indicate whether a mobile phone is on its

home system, a partner network, or a roaming network. Many phones indicate home vs. roaming as an icon, but ERI capable phones can clearly indicate third "partner

network" status.

**FVDO Ev**olution **D**ata **O**nly or Evolution Data

> Optimized (abbreviated as EVDO, EV-DO, EvDO, 1xEV-DO or 1xEvDO) provides fast wireless broadband access (3G) anywhere,

without needing a WiFi hotspot.

GPS Global Positioning System is a system of satellites, computers, and receivers able to

determine the latitude and longitude of a

specific receiver on Earth. Position is calculated using time and distance.

IS 2000 Type of digital signaling, It's the second

> generation of CDMA digital cellular, an extension of IS-95. Differences between signaling types have to do with pilot signal and links to provide more traffic channels.

and control protocols.

NAM Number Assignment Module is how the

phone stores the phone number and its electronic serial number.

SSI Secure Sockets Layer Protocol used to

encrypt data sent over the air.

TTY Teletypewriter. An electromechanical

typewriter that either transmits or receives messages coded in electrical signals. A phone with TTY support is able to translate typed characters to voice or translate voice

into characters to display on the TTY.

10 Driver Safety Tips 104

#### A

Accessories 110
Add New Device 67
Alarm Clock 64
Alert Sounds 72
All 60
Answer Options 81
Auto NAM 81
Auto Retry 82

### В

Backlight 74 Banner 73 Battery Charge Level 17 Bluetooth Menu 66

### C

Calculator 63
Calendar 63
Call Settings 81
Call Sounds 71
Call Waiting 19
Caller ID 19
Card Memory 86
Changing Letter Case 22
Charging the Battery 16
Chat 52

Clock Format 75
Consumer Information on SAR 106
Contact List 55
CONTACTS 55

#### D

Dial Fonts 75
Dialed 59
Discovery Mode 69
Display Settings 73
Display Themes 75
Drafts 51

# E

Email 52 Erasing Messages 54 Extras 42 Ez Tip Calc 65

### F

FCC Hearing-Aid Compatibility (HAC) Regulations for Wireless Devices 108 FDA Consumer Update 96 Front Alignment 76

#### G

Games 40 GET IT NOW 30 Get New Pictures 36 Get New Ringtones 31 Groups 56

#### н

How to Install Your microSD™ Card 13

#### п

Icon Glossary 86 Important Safety Precautions 1 In Case of Emergency (ICE) 57 Inbox 49 Installing the Battery 16

### K

Keypad Volume 72

### L

Language 77 LIMITED WARRANTY STATEMENT 111 Location 77

### M

Making Calls 17 Master Volume 71 Memory 85 Menus Overview 14 MESSAGING 43 Missed 58 Mobile IM 52 MSG Settings 52 Music & Tones 30 Mute Function 19 My Account 61 My Music 32 My Name Card 58 My Number 86 My Phone Name 68 My Pictures 36 My Ringtones 31 My Sounds 32 My Videos 37

### N

NAM Select 81 New Contact 55 New Message 43 News & Info 40 Notepad 65

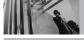

# Index

### 0

One Touch Dial 84

#### P

Phone Info 86
Phone Memory 85
Phone Overview 11
Phone Settings 76
Picture & Video 33
Picture Message 45
PIX Place 39
Power On/Off 73

#### R

Received 59
Receiving Calls 18
RECENT CALLS 58
Record Video 39
Redialing Calls 18
Removing the Battery 16

Safety Information 91

### S

Save Options 85 Screen Icons 18 Security 78 Sent 50 Service Alerts 72 Set On 69 Set Shortcut Keys 77
SETTINGS & TOOLS 61
Signal Strength 17
Sounds Settings 71
Speed Dial 25
Speed Dialing 20, 29
Speed Dials 56
Standalone Mode 76
Storing Basics 24
Supported Profiles 69
SW/HW Version 86
Sync Music 33
System Select 80

# T

Table of Contents 4
Take Picture 38
Technical Details 8
Text Input 21
TIA Safety Information 87
Tools 61
Tools on the Go 42
Transferring Audio 70
TTY Mode 82
TXT Message 44

### V

V CAST Music 31 V CAST Videos 34 Vibrate Mode 19
Video Message 47
View Timers 60
Voice Commands 20, 61, 77
Voice Privacy 84
Voicemail 51
Volume Quick Adjustment 19

### W

Wallpaper 74 Welcome 7 World Clock 64 Free Manuals Download Website

http://myh66.com

http://usermanuals.us

http://www.somanuals.com

http://www.4manuals.cc

http://www.manual-lib.com

http://www.404manual.com

http://www.luxmanual.com

http://aubethermostatmanual.com

Golf course search by state

http://golfingnear.com

Email search by domain

http://emailbydomain.com

Auto manuals search

http://auto.somanuals.com

TV manuals search

http://tv.somanuals.com